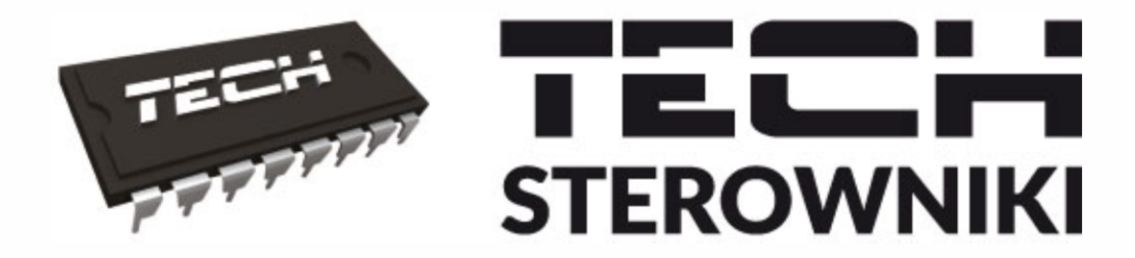

# **INSTRUKCJA OBSŁUGI**

L-9r

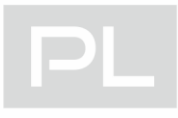

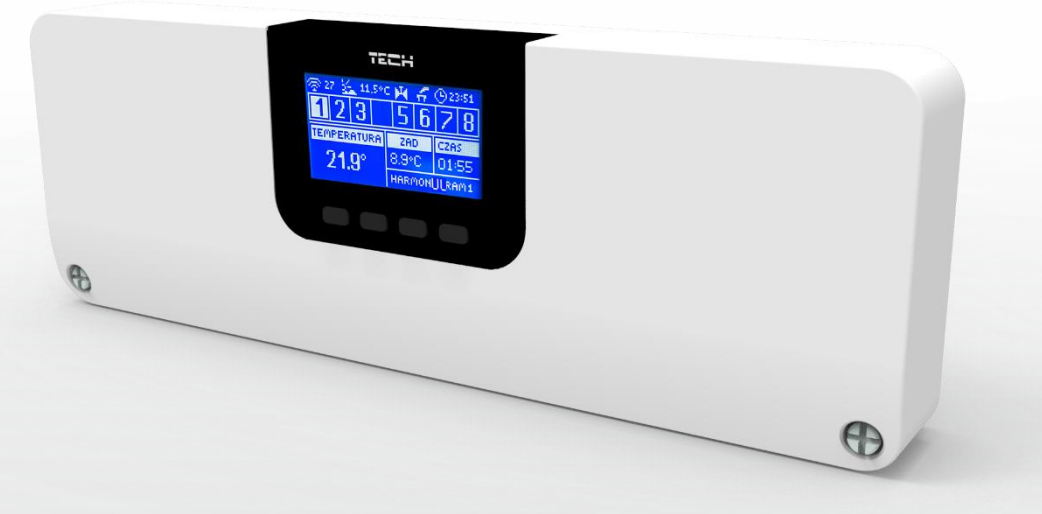

# WWW.TECHSTEROWNIKI.PL

# SPIS TREŚCI

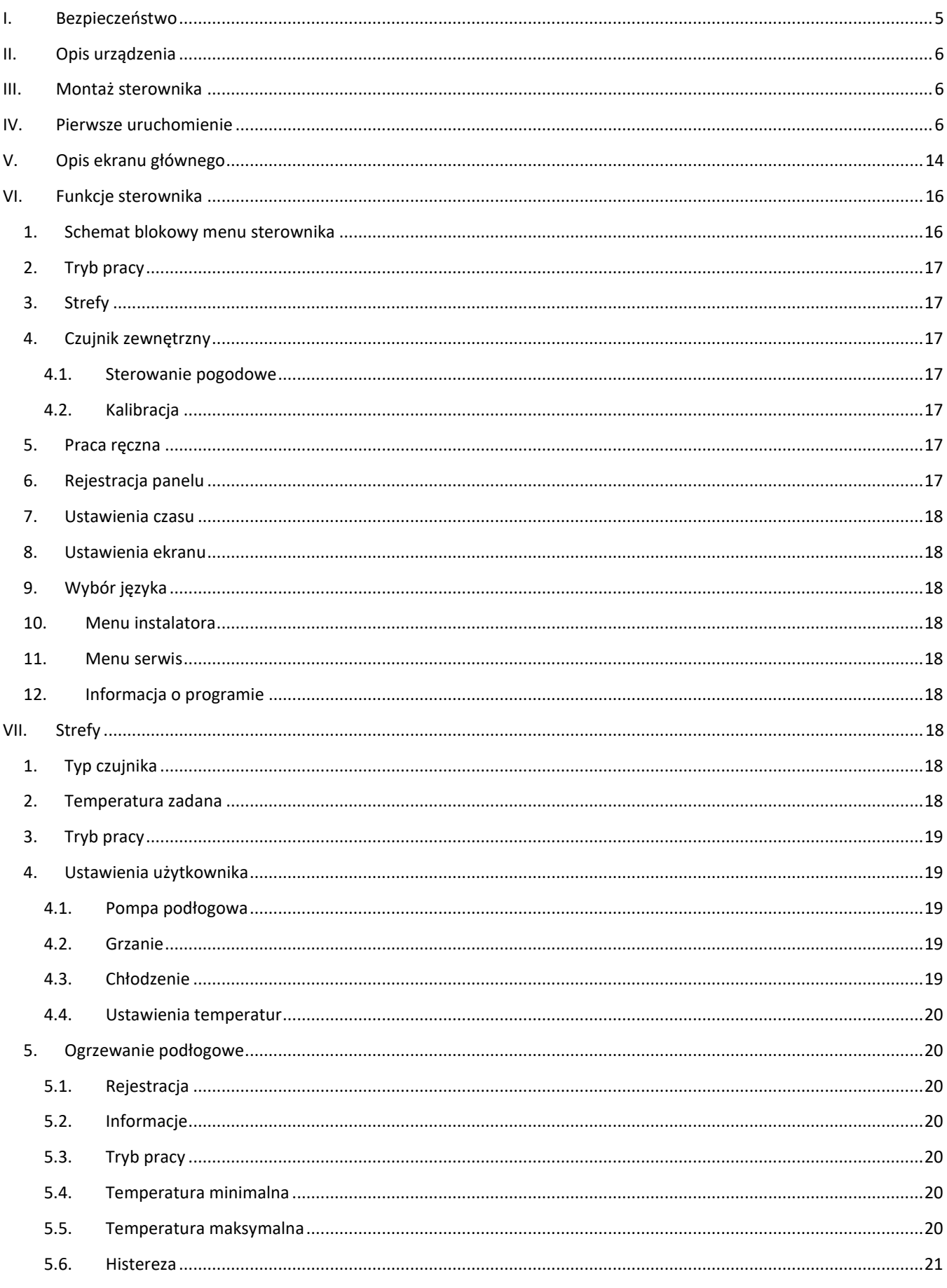

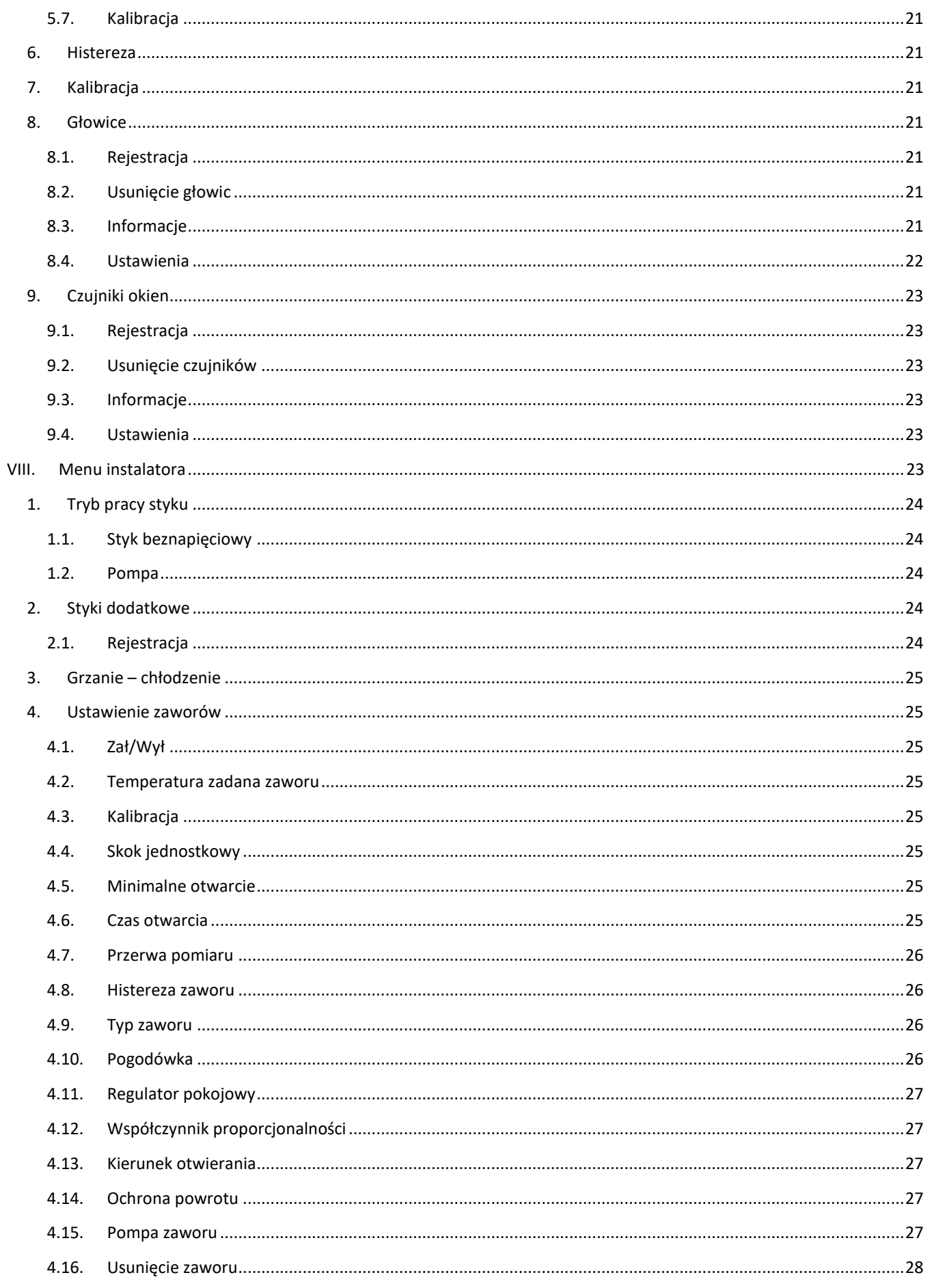

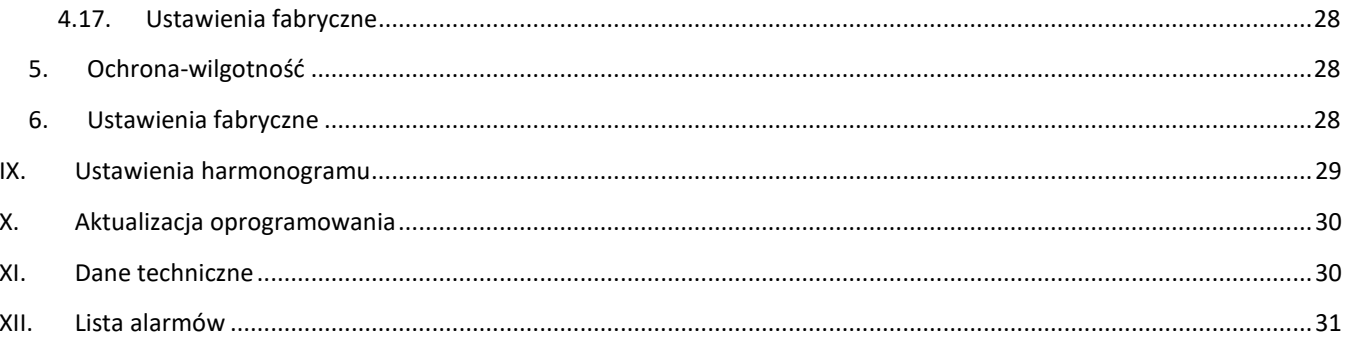

KN. 20.01.17

# <span id="page-4-0"></span>**I. BEZPIECZEŃSTWO**

Przed przystąpieniem do użytkowania urządzenia należy przeczytać uważnie poniższe przepisy. Nieprzestrzeganie tych instrukcji może być przyczyną obrażeń i uszkodzeń urządzenia. Niniejszą instrukcję należy starannie przechowywać. Aby uniknąć niepotrzebnych błędów i wypadków, należy upewnić się, że wszystkie osoby korzystające z urządzenia dokładnie zapoznały się z jego działaniem i funkcjami bezpieczeństwa. Proszę zachować instrukcję i upewnić się, że pozostanie z urządzeniem w przypadku jego przeniesienia. Dla bezpieczeństwa życia i mienia zachować środki ostrożności zgodne z wymienionymi w instrukcji użytkownika, gdyż producent nie ponosi odpowiedzialności za szkody spowodowane przez zaniedbanie.

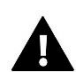

### **OSTRZEŻENIE**

- **Urządzenie elektryczne pod napięciem.** Przed dokonaniem jakichkolwiek czynności związanych z zasilaniem (podłączanie przewodów, instalacja urządzenia itd.) należy upewnić się, że urządzenie nie jest podłączone do sieci.
- Montażu powinna dokonać osoba posiadająca odpowiednie uprawnienia elektryczne.
- Przed uruchomieniem sterownika należy dokonać pomiaru rezystancji uziemienia silników elektrycznych, oraz pomiaru rezystancji izolacji przewodów elektrycznych.
- Urządzenie nie jest przeznaczone do obsługi przez dzieci.

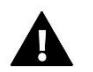

### **UWAGA**

- Wyładowania atmosferyczne mogą uszkodzić sterownik, dlatego w czasie burzy należy wyłączyć go z sieci poprzez wyjęcie wtyczki sieciowej z gniazda.
- Sterownik nie może być wykorzystywany niezgodnie z jego przeznaczeniem.
- Przed sezonem grzewczym i w czasie jego trwania sprawdzić stan techniczny przewodów. Należy również sprawdzić mocowanie sterownika, oczyścić z kurzu i innych zanieczyszczeń.

Po zakończeniu redakcji instrukcji w dniu 17.01.2020 roku mogły nastąpić zmiany w wyszczególnionych w niej produktach. Producent zastrzega sobie prawo do dokonania zmian konstrukcji, czy odstępstw od ustalonej kolorystyki. Ilustracje mogą zawierać wyposażenie dodatkowe. Technologia druku może mieć wpływ na różnice w przedstawionych kolorach.

Dbałość o środowisko naturalne jest dla nas sprawą nadrzędną. Świadomość, że produkujemy urządzenia elektroniczne zobowiązuje nas do bezpiecznej dla natury utylizacji zużytych elementów i urządzeń elektronicznych. W związku z tym firma otrzymała numer rejestrowy nadany przez Głównego Inspektora Ochrony Środowiska. Symbol przekreślonego kosza na śmieci na produkcie oznacza, że produktu nie wolno wyrzucać do zwykłych pojemników na odpady. Segregując odpady przeznaczone do recyklingu pomagamy chronić środowisko naturalne. Obowiązkiem użytkownika jest przekazanie zużytego sprzętu do wyznaczonego punktu zbiórki w celu recyklingu odpadów powstałych ze sprzętu elektrycznego i elektronicznego.

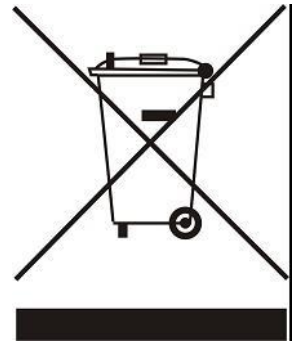

# <span id="page-5-0"></span>**II. OPIS URZĄDZENIA**

Listwa montażowa L-9r jest przeznaczona do obsługi zaworów. Pozwala na znaczną oszczędność zużycia energii dzięki precyzyjnej gospodarce temperaturowej poszczególnych pomieszczeń budynku. Dzięki rozbudowanemu oprogramowaniu regulator może realizować szereg funkcji:

- możliwość obsługi maksymalnie 19 siłowników termostatycznych przy pomocy 8 czujników pokojowych C-8r, R-8b, Cmini, lub regulatorów pokojowych R-9s, R-9b, R-9z
- jedno wyjście 230V na pompę
- sterowanie urządzeniem grzewczym lub chłodzącym za pomocą styku beznapięciowego
- możliwość podłączenia panelu sterującego M-9r
- możliwość obsługi zaworu mieszającego po podłączeniu modułu zaworu i-1m
- możliwość aktualizacji oprogramowania przez port USB
- możliwość ustawienia indywidualnego harmonogramu pracy dla każdej strefy
- sterowanie pogodowe
- obsługa bezprzewodowych czujników okien (6 szt. na sekcję)
- obsługa czujnika temperatury podłogowej
- możliwość sterowania bezprzewodowymi siłownikami STT-868 lub STT-869 (6 szt. na sekcję)

# <span id="page-5-1"></span>**III. MONTAŻ STEROWNIKA**

Sterownik L-9r powinien być montowany przez osobę z odpowiednimi kwalifikacjami. Regulator może być montowany jako urządzenie wolnostojące, lub jako panel do montażu na ścianie.

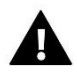

### **OSTRZEŻENIE**

Niebezpieczeństwo dla życia w wyniku porażenia prądem elektrycznym na przyłączach pod napięciem. Przed pracami przy regulatorze należy odłączyć dopływ prądu i zabezpieczyć przed przypadkowym włączeniem.

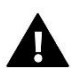

### **UWAGA**

Błędne podłączenie przewodów może spowodować uszkodzenie sterownika.

# <span id="page-5-2"></span>**IV. PIERWSZE URUCHOMIENIE**

Aby sterownik działał poprawnie należy przy pierwszym uruchomieniu postępować zgodnie z poniższymi krokami:

**Krok 1.** Połączenie listwy montażowej L-9r z wszystkimi urządzeniami, którymi ma sterować

Aby podłączyć przewody należy zdemontować pokrywę sterownika, a następnie podłączyć okablowanie – należy wykonać to zgodnie z opisem na łączkach oraz schematami umieszczonymi poniżej.

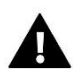

### **UWAGA**

Mogą wystąpić dwa warianty podłączenia komunikacji głównej RS pomiędzy listwami oraz pomiędzy listwą i panelem M-9r: za pomocą złącza RJ oraz za pomocą listwy zaciskowej – rozłączalnej – 4 pinowej.

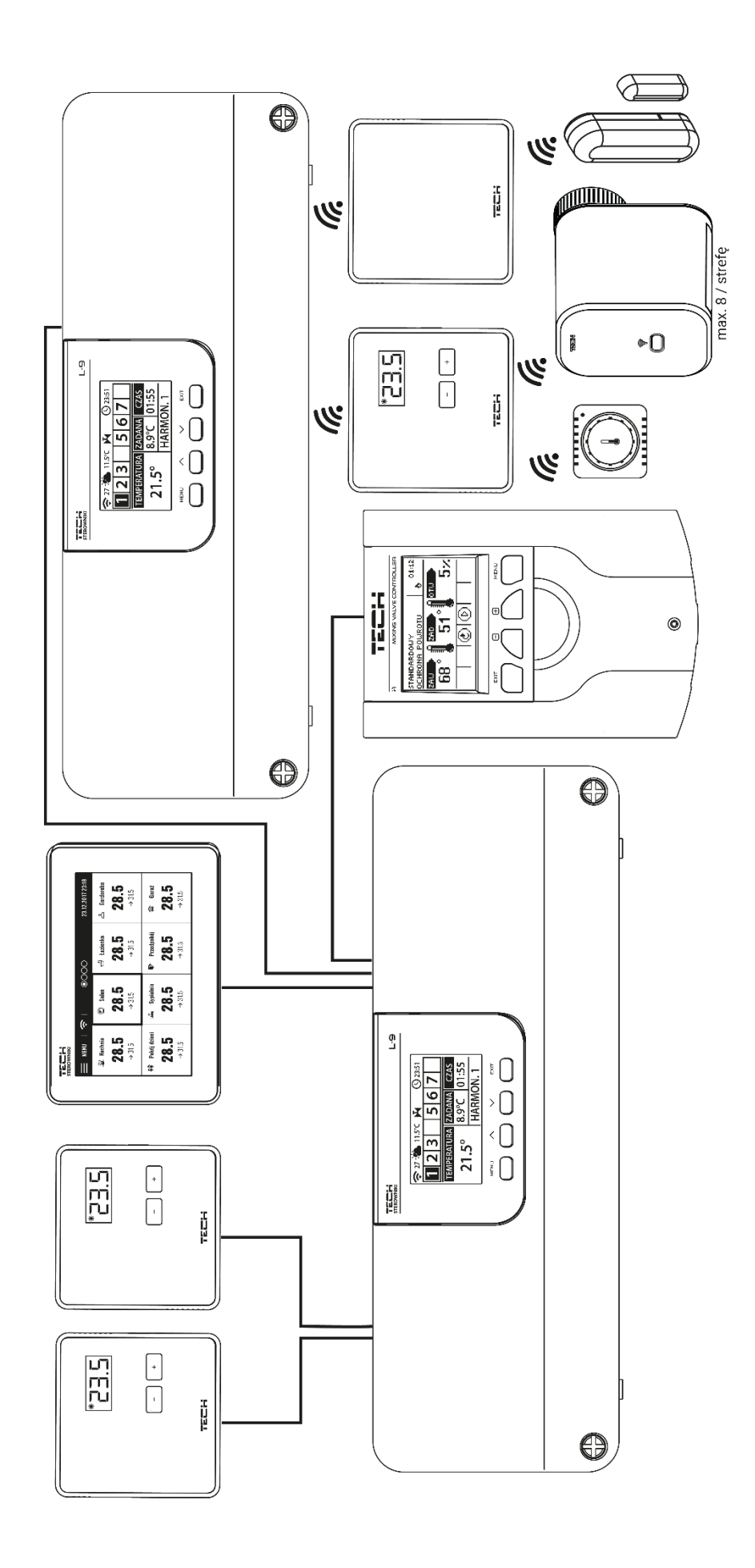

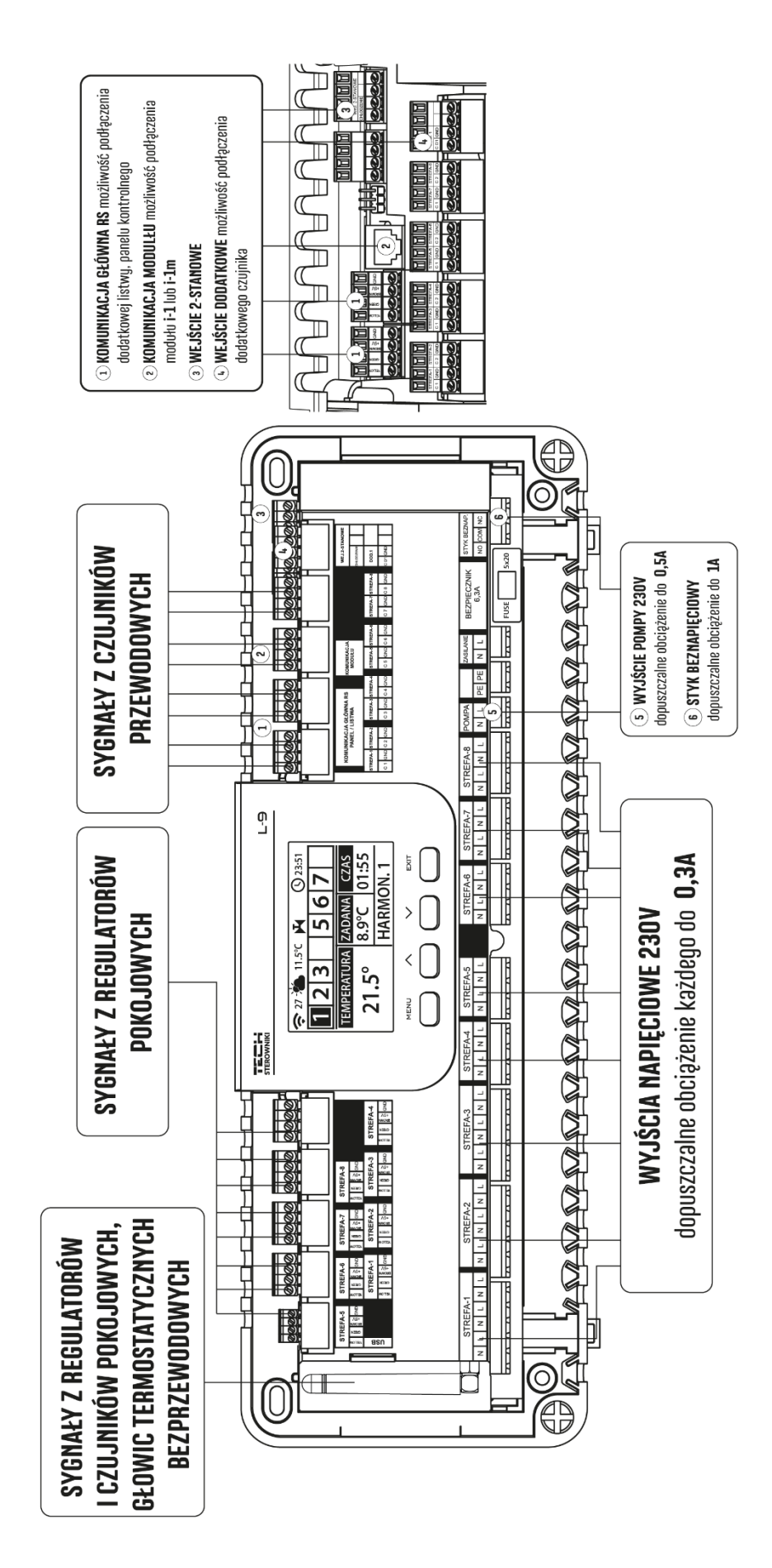

Schemat, przedstawiający sposób podpięcia i komunikacji z innymi urządzeniami instalacji za pomocą listwy zaciskowejrozłączalnej:

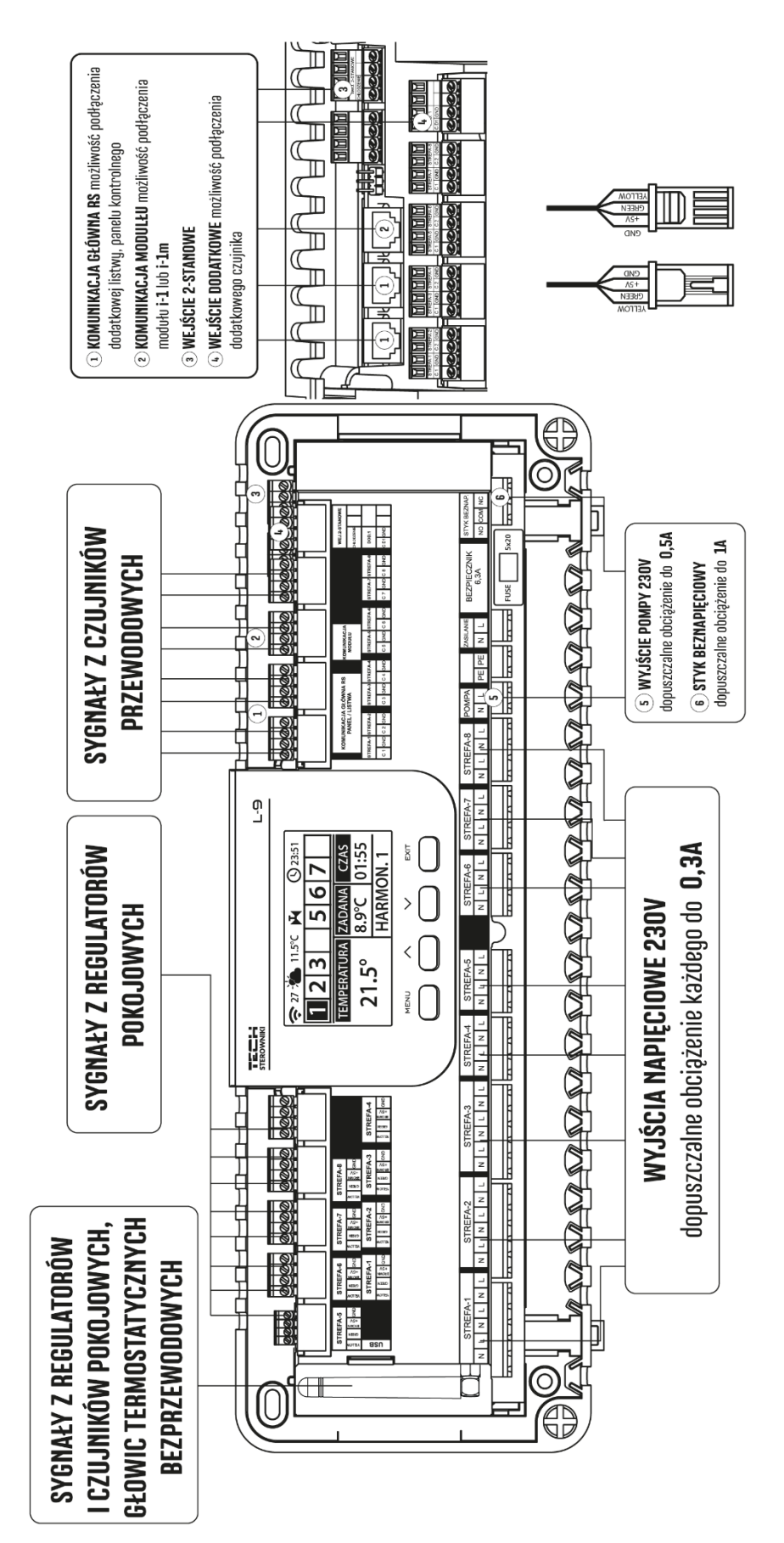

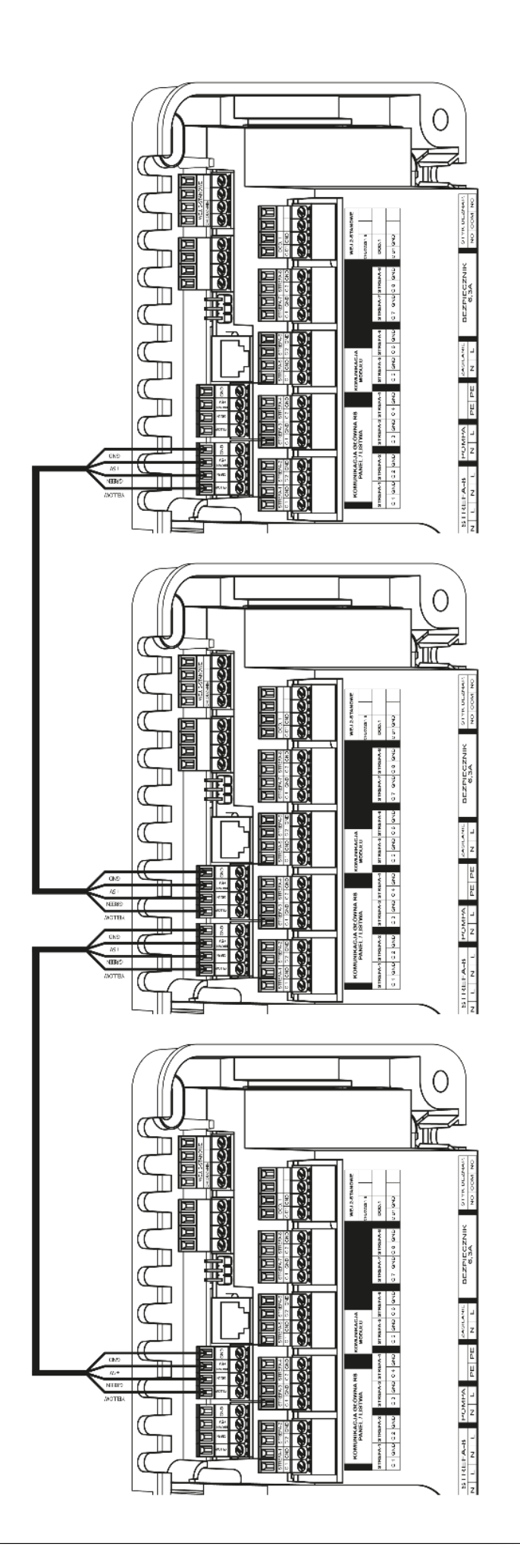

### **Krok 2.** Włączenie zasilania, sprawdzenie sprawności podłączonych urządzeń

Po podpięciu wszystkich urządzeń należy włączyć zasilanie sterownika.

Korzystając z funkcji Praca ręczna sprawdzić działanie poszczególnych urządzeń – za pomocą przycisków ▲ oraz ▼ podświetlić urządzenie i nacisnąć przycisk MENU – sprawdzane urządzenie powinno się załączyć. Należy w ten sposób sprawdzić wszystkie podpięte urządzenia.

### **Krok 3.** Ustawienie aktualnej godziny oraz daty

Ustawić aktualną datę oraz godzinę – służą do tego parametry w menu > ustawienia czasu.

### **Krok 4.** Konfiguracja czujników temperatury, panelu kontrolnego

Aby listwa L-9r mogła obsługiwać daną strefę musi otrzymywać z niej informację o aktualnej temperaturze. Najprostszym sposobem jest wykorzystanie czujnika temperatury C-8r, R-8b lub C-mini. Jeśli jednak chcemy mieć możliwość zmiany wartości temperatury zadanej bezpośrednio ze strefy możemy skorzystać z regulatora pokojowego R-9b, R-9s lub R-9z.

Istnieje również możliwość wykorzystania panelu kontrolnego M-9r. Taki regulator pełni funkcję nadrzędną - za jego pośrednictwem można zmienić temperatury zadane w strefach, lokalne i globalne harmonogramy tygodniowe itd. W instalacji może być zamontowany tylko jeden panel kontrolny tego typu.

Regulatory pokojowe należy uprzednio zarejestrować w określonej strefie w menu listwy L-9r.

### **Krok 5.** Konfiguracja pozostałych urządzeń współpracujących

Sterownik L-9r może współpracować z urządzeniami takimi jak:

- Bezprzewodowe siłowniki STT-868 lub STT-869
- Bezprzewodowe czujniki okna
- Obsługa czujnika podłogowego
- Obsługa zaworu mieszającego

Jeśli użytkownik chce wykorzystać te urządzenia przy pracy instalacji należy je podłączyć i/lub zarejestrować.

Podłączenie czujników i regulatorów:

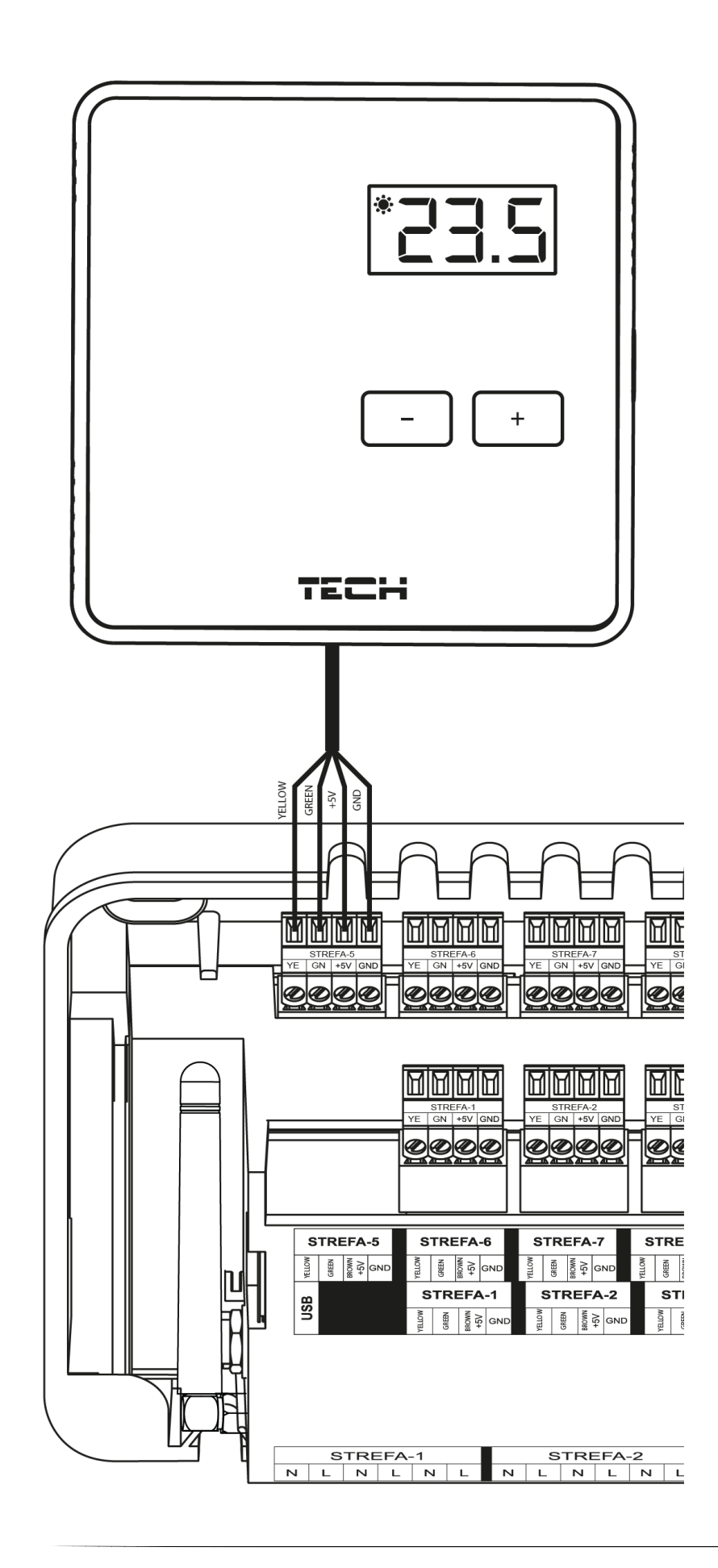

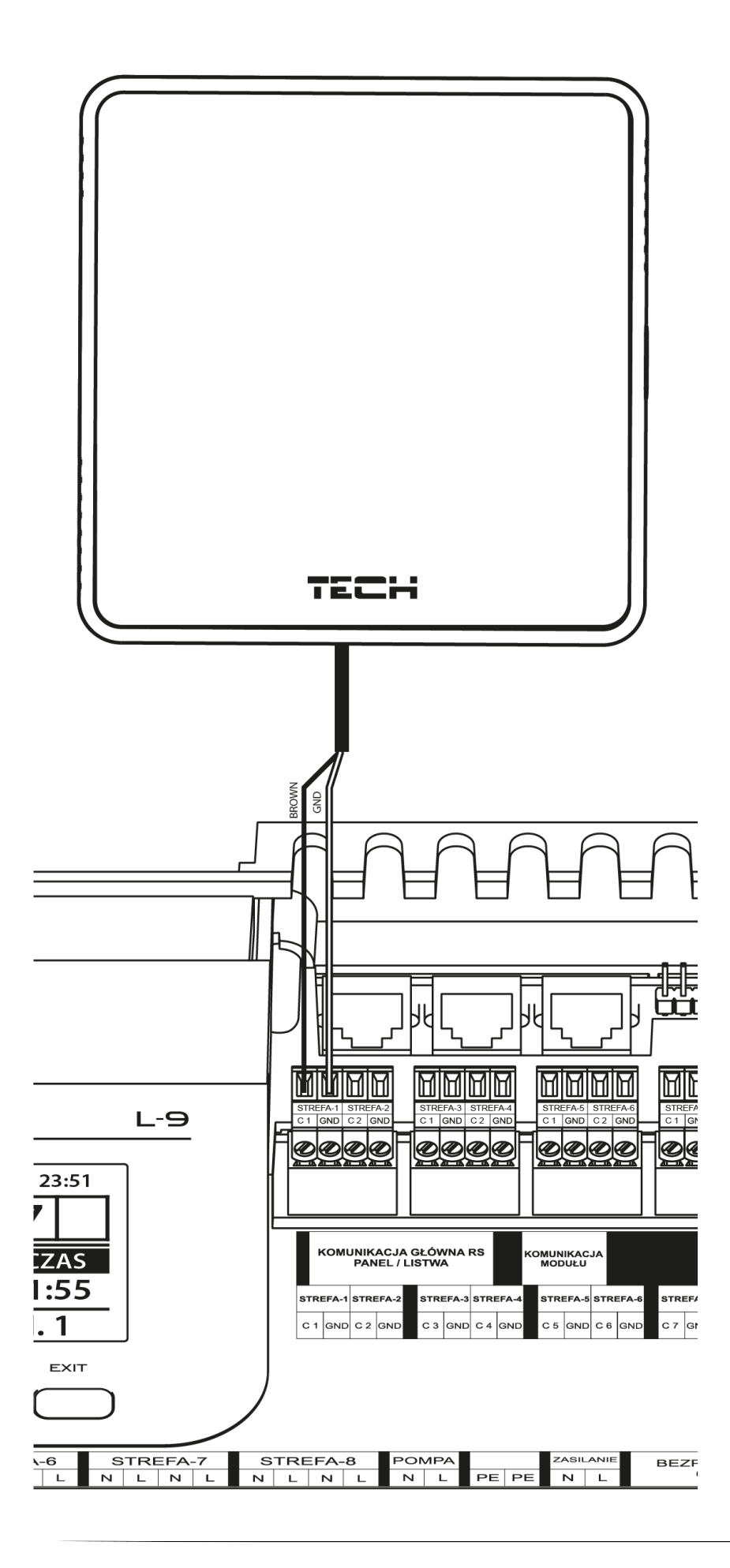

# <span id="page-13-0"></span>**V. OPIS EKRANU GŁÓWNEGO**

Sterowanie odbywa się za pomocą przycisków zlokalizowanych obok wyświetlacza.

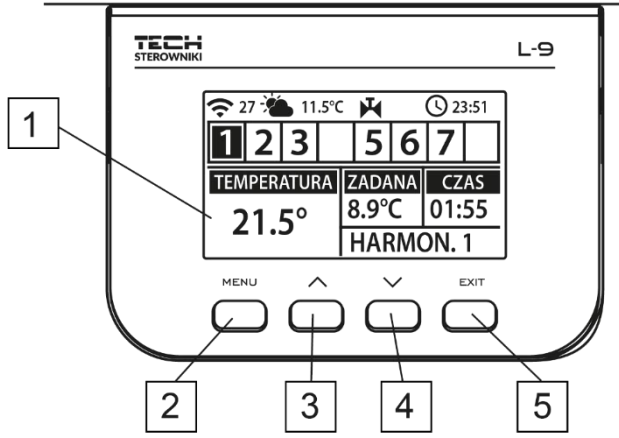

- 1. Wyświetlacz sterownika.
- 2. Przycisk MENU wejście do menu sterownika, zatwierdzanie ustawień.
- 3. Przycisk ▼ "w dół" "minus" służy do przeglądania funkcji menu, zmniejszania wartość w trakcie edycji parametrów. W czasie normlanej pracy sterownika przyciskiem tym przełączamy podglądy parametrów pracy kolejnych stref.
- 4. Przycisk ▲ "w górę" "plus" służy do przeglądania funkcji menu, zwiększania wartość w trakcie edycji parametrów. W czasie normlanej pracy sterownika przyciskiem tym przełączamy podglądy parametrów pracy kolejnych stref.
- 5. Przycisk EXIT wyjście z menu sterownika, anulowanie ustawień, wybór widoku ekranu (strefy, strefa, czujniki).

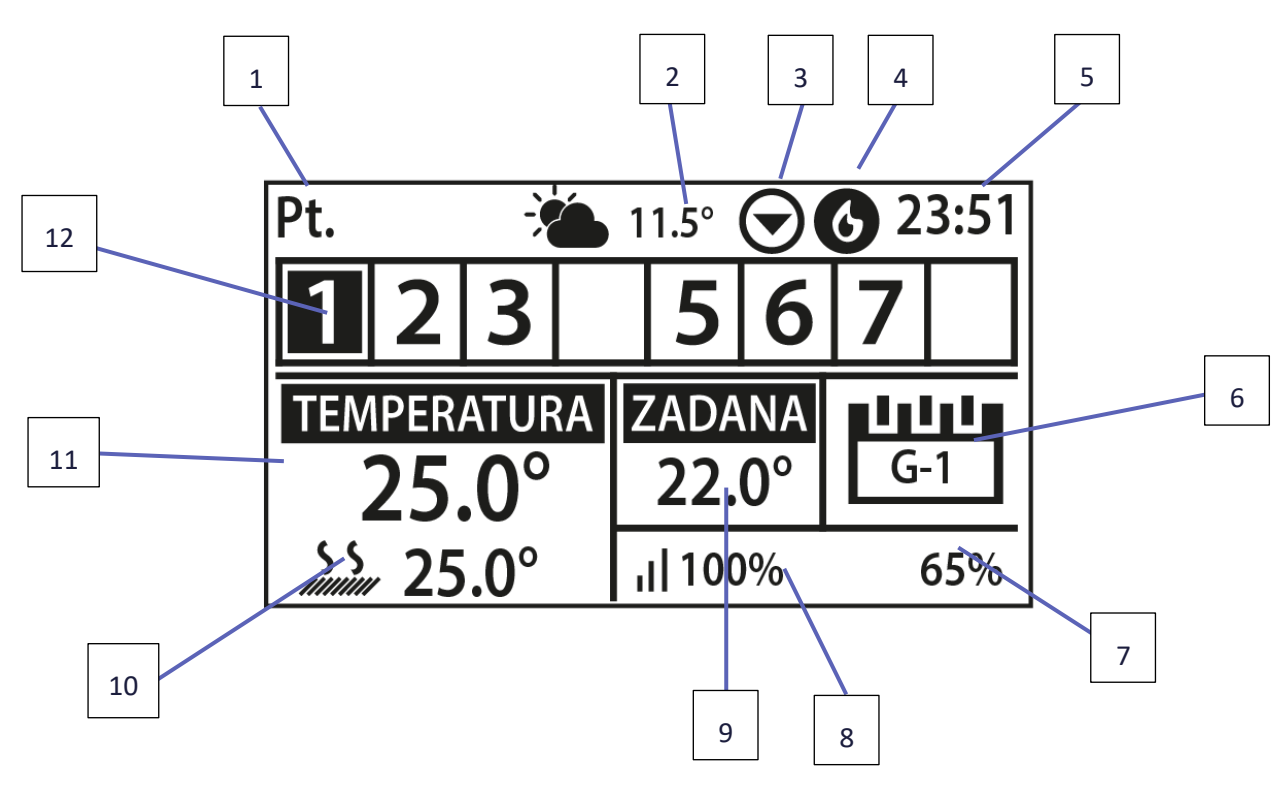

PRZYKŁADOWY EKRAN – WIDOK STREFY

- 1. Aktualny dzień tygodnia
- 2. Temperatura zewnętrzna
- 3. Uruchomiona pompa
- 4. Załączony styk beznapięciowy (w przypadku grzania ikona płomienia, w przypadku chłodzenia –ikona wiatraka)
- 5. Aktualna godzina
- 6. Informacja o aktualnym trybie pracy strefy
- 7. Poziom baterii w czujniku w określonej strefie (podświetlony numer na pasku informacji o strefach opis nr 12)
- 8. Siła sygnału czujnika temperatury w określonej strefie (podświetlony numer na pasku informacji o strefach opis nr 12)
- 9. Temperatura zadana w określonej strefie (podświetlony numer na pasku informacji o strefach opis nr 12)
- 10. Aktualna temperatura czujnika podłogowego z określonej strefy (podświetlony numer na pasku informacji o strefach – opis nr 12)
- 11. Aktualna temperatura czujnika pokojowego z określonej strefy (podświetlony numer na pasku informacji o strefach - opis nr 12)
- 12. Informacja o strefach:
- Widoczna cyfra oznacza podłączony czujnik pokojowy przekazujący informację o aktualnej temperaturze w określonej strefie. Jeśli strefa jest ogrzewana lub chłodzona cyfra pulsuje. W przypadku wystąpienia alarmu w danej strefie zamiast cyfry wyświetlany jest wykrzyknik.
- Aby podejrzeć aktualne parametry pracy określonej strefy należy podświetlić jej numer za pomocą przycisków ▲ lub ▼

### PRZYKŁADOWY EKRAN – WIDOK STREFA

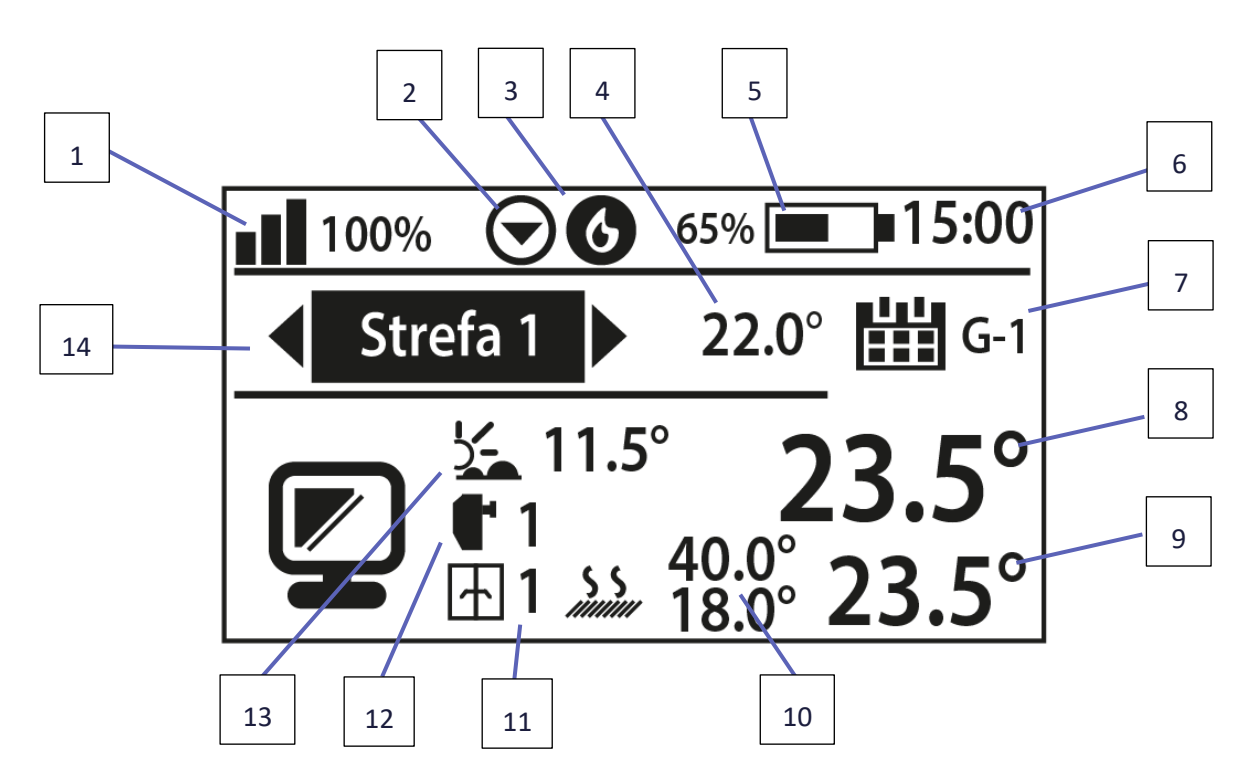

- 1. Siła sygnału czujnika temperatury w określonej strefie
- 2. Uruchomiona pompa
- 3. Załączony styk beznapięciowy (w przypadku grzania ikona płomienia, w przypadku chłodzenia –ikona wiatraka)
- 4. Temperatura zadana w określonej strefie
- 5. Poziom baterii w czujniku temperatury w określonej strefie
- 6. Aktualna godzina
- 7. Informacja o aktywnym trybie pracy strefy
- 8. Aktualna temperatura pokojowa w określonej strefie
- 9. Aktualna temperatura podłogowa w określonej strefie
- 10. Temperatura podłogi maksymalna i minimalna
- 11. Informacja o ilości zarejestrowanych czujników okna w określonej strefie
- 12. Informacja o ilości zarejestrowanych siłowników termostatycznych w określonej strefie
- 13. Temperatura zewnętrzna
- 14. Nazwa strefy

# <span id="page-15-0"></span>**VI. FUNKCJE STEROWNIKA**

### <span id="page-15-1"></span>1. SCHEMAT BLOKOWY MENU STEROWNIKA

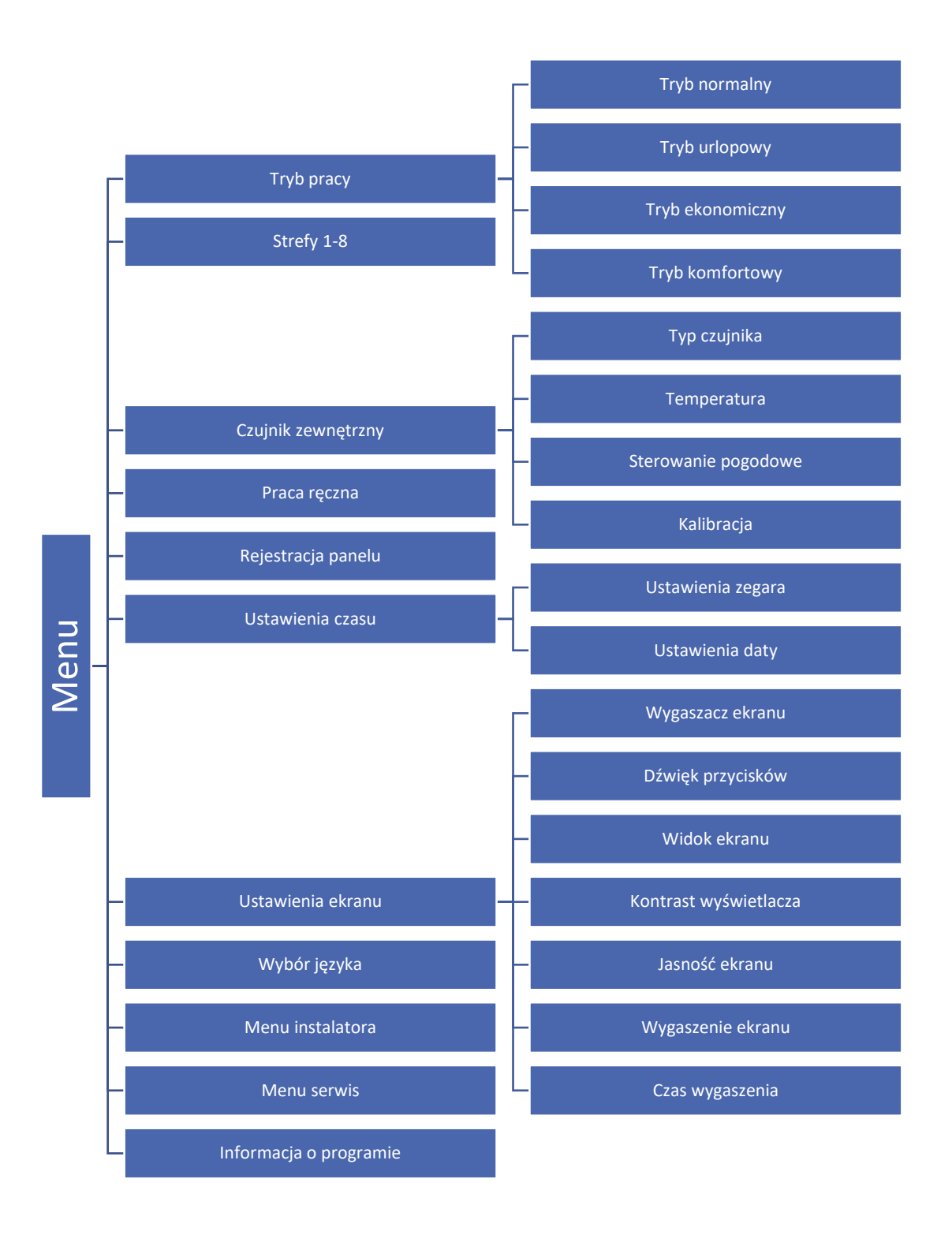

### <span id="page-16-0"></span>2. TRYB PRACY

Funkcja umożliwia aktywowanie wybranego trybu pracy w danej strefie.

- **Tryb normalny** temperatura zadana jest zależna od ustalonego trybu pracy w danej strefie.
- **Tryb urlopowy** temperatura zadana jest zależna od ustawienia w funkcji "Ustawienia temperatur" (Menu > Strefy > Ustawienia użytkownika> Ustawienia temperatur > Urlopowa).
- **Tryb ekonomiczny** temperatura zadana jest zależna od ustawienia w funkcji "Ustawienia temperatur" (Menu > Strefy > Ustawienia użytkownika> Ustawienia temperatur > Ekonomiczna).
- **Tryb komfortowy** temperatura zadana jest zależna od ustawienia w funkcji "Ustawienia temperatur" (Menu > Strefy > Ustawienia użytkownika> Ustawienia temperatur > Temp. komfortowa).

### <span id="page-16-1"></span>3. STREFY

Menu Strefy zostało opisane w rozdziale VII.

### <span id="page-16-2"></span>4. CZUJNIK ZEWNĘTRZNY

Do sterownika można podłączyć lub zarejestrować zewnętrzny czujnik temperatury, który umożliwia załączenie sterowania pogodowego. Aktualna wartość temperatury zewnętrznej jest wyświetlana na ekranie głównym.

### <span id="page-16-3"></span>4.1. STEROWANIE POGODOWE

Po załączeniu czujnika zewnętrznego na ekranie głównym będzie wyświetlana temperatura zewnętrzna, natomiast w menu sterownika uśredniona temperatura zewnętrzna.

- **Czas uśredniania**  użytkownik ustawia czas, na podstawie którego będzie wyliczana średnia temperatura zewnętrzna. Zakres nastaw od 6 do 24 godzin.
- **Próg temperatury**  jest to funkcja chroniąca przed nadmiernym dogrzewaniem danej strefy. Strefa, w której jest włączone sterowanie pogodowe będzie blokowana przed dogrzewaniem, jeśli średnia dobowa temperatura zewnętrzna przekroczy ustaloną temperaturę progową. Przykład: Gdy na wiosnę temperatury wzrastają, sterownik będzie blokował niepotrzebne dogrzewanie pomieszczeń.

### <span id="page-16-4"></span>4.2. KALIBRACJA

Kalibracji dokonuje się przy montażu lub po dłuższym użytkowaniu regulatora, jeżeli temperatura pokojowa mierzona przez czujnik wewnętrzny odbiega od rzeczywistej. Zakres regulacji od -10°C do +10°C z do 0,1°C.

### <span id="page-16-5"></span>5. PRACA RĘCZNA

Funkcja ta umożliwia kontrolę działania poszczególnych urządzeń. Użytkownik ma możliwość ręcznego załączenia każdego z urządzeń: pompa, styk beznapięciowy oraz poszczególne siłowniki zaworów. Zaleca się, aby korzystając z pracy ręcznej, przeprowadzić kontrolę poprawności działania podłączonych urządzeń przy pierwszym uruchomieniu.

### <span id="page-16-6"></span>6. REJESTRACJA PANELU

Funkcja służy do zarejestrowania regulatora pokojowego M-9r, dzięki któremu możemy rozszerzyć system do 4 listew i wygodnie sterować wszystkimi strefami za pomocą Internetu.

Aby zarejestrować regulator pokojowy M-9r należy:

- Wybrać opcję rejestracji na urządzeniu M-9r
- W menu listwy wybrać opcję Rejestracja (Menu > Rejestracja)

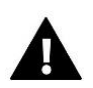

### **UWAGA**

Do regulatora M-9r można zarejestrować maksymalnie 4 listwy L-9r. Aby proces rejestracji przebiegał poprawnie należy kolejno rejestrować poszczególne listwy. Uruchomienie rejestracji na kilku listwach jednocześnie zakończy się niepowodzeniem.

### <span id="page-17-0"></span>7. USTAWIENIA CZASU

Funkcja pozwala ustawić aktualną datę i godzinę, które będą wyświetlane na ekranie głównym.

### <span id="page-17-1"></span>8. USTAWIENIA EKRANU

Funkcja pozwala na dostosowanie wyświetlacza do indywidualnych potrzeb.

<span id="page-17-2"></span>9. WYBÓR JĘZYKA

Funkcja pozwala na zmianę wersji językowej sterownika.

### <span id="page-17-3"></span>10. MENU INSTALATORA

Menu instalatora zostało opisane w rozdziale VIII

### <span id="page-17-4"></span>11. MENU SERWIS

Aby uruchomić funkcje serwisowe sterownika należy wprowadzić czterocyfrowy kod, który posiada firma Tech.

### <span id="page-17-5"></span>12. INFORMACJA O PROGRAMIE

Po uruchomieniu tej opcji na wyświetlaczu pojawi się logo producenta, wraz z wersją oprogramowania sterownika.

# <span id="page-17-6"></span>**VII. STREFY**

Podmenu Strefy umożliwia ustawienie parametrów pracy dla poszczególnych stref. Sterownik L-9r w momencie osiągnięcia przez daną strefę wartości zadanej przypisuje jej status dogrzanej do momentu spadku temperatury poniżej wartości zadanej pomniejszonej o histerezę. W sytuacji, gdy wszystkie strefy są dogrzane sterownik L-9r wyłącza pompę oraz styk beznapięciowy jednocześnie. Analogicznie dzieje się w przypadku trybu chłodzenia – do momentu wzrostu temperatury powyżej zadanej powiększonej o wartość histerezy.

### <span id="page-17-7"></span>1. TYP CZUJNIKA

Funkcja pozwala na wybór czujnika pomiędzy czujnikiem przewodowym NTC, czujnikiem przewodowym RS oraz czujnikiem bezprzewodowym.

### <span id="page-17-8"></span>2. TEMPERATURA ZADANA

Temperatura zadana w danej strefie zależna jest od ustawień wybranego trybu pracy w strefie. Z reguły temperatura wynika z aktualnie wybranego harmonogramu tygodniowego, jednak funkcja "Temperatura zadana" umożliwia ustawienie odrębnej wartości zadanej na określony czas, lub na stałe. Po jej określeniu na wyświetlaczu pojawi się ekran nastawy czasu obowiązywania tej temperatury. Po upłynięciu tego czasu temperatura zadana w danej strefie będzie zależna od wcześniej ustawionego trybu. Na bieżąco wartość temperatury zadanej wraz z czasem do końca jego obowiązywania jest wyświetlany na ekranie głównym (patrz: opis ekranu głównego).

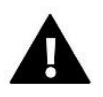

### **UWAGA**

W przypadku, gdy czas obowiązywania określonej temperatury zadanej ustawimy jako CON temperatura ta będzie obowiązywać przez czas niekreślony.

### <span id="page-18-0"></span>3. TRYB PRACY

W tym podmenu użytkownik ma możliwość podglądu, edycji lub ustawienia trybu pracy na danej strefie. Z tego poziomu można również edytować harmonogramy tygodniowe.

Użytkownik w każdej strefie ma możliwość ustawienia sześciu harmonogramów tygodniowych: 1-lokalnego, 5-globalnych przy czym nastawy (ustawienia temperatur) harmonogramów są wspólne dla grzania jak i chłodzenia, oddzielnie zapamiętany jest wybór konkretnego harmonogramu w danym trybie.

- **Harmonogram lokalny** Jest to harmonogram tygodniowy przypisany tylko do danej strefy. Można go dowolnie edytować.
- **Harmonogram globalny 1-5 -** Harmonogramy te mają takie same nastawy niezależnie od strefy.
- **Stała temperatura –** funkcja umożliwia ustawienie odrębnej wartości zadanej, która będzie obowiązywać w danej strefie niezależnie od pory dnia.
- **Z ograniczeniem czasu –** funkcja umożliwia ustawienie określonej temperatury zadanej, która będzie obowiązywać tylko przez określony czas. Po upłynięciu tego czasu temperatura będzie wynikać z poprzednio obowiązującego trybu (harmonogramu bądź stałej bez ograniczenia czasowego).

### <span id="page-18-2"></span><span id="page-18-1"></span>4. USTAWIENIA UŻYTKOWNIKA

### 4.1. POMPA PODŁOGOWA

Funkcja służy do załączenia/wyłączenia pompy podłogowej.

### <span id="page-18-3"></span>4.2. GRZANIE

- **Załączony** funkcja pozwala na włączenie/wyłączenie strefy do/z algorytmu grzania.
- **Ustawienia harmonogramów** funkcja umożliwia wybór harmonogramu, który będzie obowiązywał w strefie (harmonogram lokalny, harmonogram globalny 1-5) podczas grzania, jeśli strefa będzie pracowała według harmonogramu.
- **Stała temperatura** funkcja umożliwia ustawienie odrębnej wartości zadanej, która będzie obowiązywać w strefie podczas grzania, jeśli strefa będzie pracowała według stałej temperatury.

### <span id="page-18-4"></span>4.3. CHŁODZENIE

- **Załączony** funkcja pozwala na włączenie/wyłączenie strefy do/z algorytmu chłodzenia.
- **Ustawienia harmonogramów** funkcja umożliwia wybór harmonogramu, który będzie obowiązywał w strefie (harmonogram lokalny, harmonogram globalny 1-5) podczas chłodzenia, jeśli strefa będzie pracowała według harmonogramu.
- **Stała temperatura** funkcja umożliwia ustawienie odrębnej wartości zadanej, która będzie obowiązywać w strefie podczas chłodzenia, jeśli strefa będzie pracowała według stałej temperatury.

 **Ochrona-wilgotność** – funkcja służy do ochrony podłogi przed roszeniem. Jeśli wilgotność w danej strefie jest większa niż wartość ustawiona jako "Max. Wilgotność" w menu instalatora, to chłodzenie w tej strefie zostanie wyłączone.

### <span id="page-19-0"></span>4.4. USTAWIENIA TEMPERATUR

W tym miejscu użytkownik może również ustawić temperatury zadane dla trzech trybów pracy (tryb komfortowy, tryb ekonomiczny, tryb urlopowy).

### <span id="page-19-2"></span><span id="page-19-1"></span>5. OGRZEWANIE PODŁOGOWE

#### 5.1. REJESTRACJA

Po uruchomieniu opcji "Rejestracja" w listwie L-9r należy wcisnąć przycisk komunikacji w wybranym czujniku temperatury podłogi C-8f. Po prawidłowo przeprowadzonym procesie rejestracji na wyświetlaczu listwy L-9r pojawi się odpowiedni komunikat, a dioda na czujniku C-8f potwierdzi prawidłowość rejestracji dwukrotnym mignięciem.

#### <span id="page-19-3"></span>5.2. INFORMACJE

Po wybraniu tej opcji na ekranie sterownika pojawiają się informacje o trybie pracy, stanie baterii, zasięgu oraz typie zarejestrowanego czujnika.

### <span id="page-19-4"></span>5.3. TRYB PRACY

- **Ochrona podłogi** Funkcja służy do utrzymania temperatury podłogi poniżej ustawionej temperatury maksymalnej, w celu ochrony instalacji przed przegrzaniem. W momencie, gdy temperatura wzrośnie do ustawionej temperatury maksymalnej dogrzewanie strefy zostanie wyłączone.
- **Profil komfort** Funkcja służy do utrzymania komfortowej temperatury podłogi, to znaczy, że sterownik będzie monitorował aktualną temperaturę. W momencie, gdy temperatura wzrośnie do ustawionej temperatury maksymalnej dogrzewanie strefy zostanie wyłączone, w celu ochrony instalacji przed przegrzaniem. W momencie, gdy temperatura podłogi spadnie poniżej ustawionej temperatury minimalnej dogrzewanie strefy zostanie włączone.

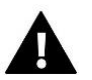

#### **UWAGA**

Na ekranie informacji użytkownik może podejrzeć aktualny tryb pracy, temperaturę podłogi oraz wybrany typ czujnika.

#### <span id="page-19-5"></span>5.4. TEMPERATURA MINIMALNA

Funkcja służy do ustawienia temperatury minimalnej w celu ochrony przed wyziębieniem podłogi. W momencie, gdy temperatura podłogi spadnie poniżej ustawionej temperatury minimalnej dogrzewanie strefy zostanie włączone.

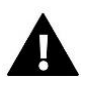

### **UWAGA**

Funkcja dostępna tylko przy wyborze trybu pracy jako Profil komfort.

### <span id="page-19-6"></span>5.5. TEMPERATURA MAKSYMALNA

Maksymalna temperatura podłogowa jest to próg temperatury podłogowej, po przekroczeniu której styk zostanie rozwarty (wyłączenie urządzenia) niezależnie od aktualnej temperatury pokoju.

#### <span id="page-20-0"></span>5.6. HISTEREZA

Histereza ogrzewania podłogowego wprowadza tolerancję dla temperatury maksymalnej oraz minimalnej. Zakres ustawień od 0,1°C do 5 °C.

### **Przykład 1 – ochrona podłogi:**

Temperatura podłogi maksymalna: 33°C Histereza: 2°C

Przy temperaturze podłogi 33°C przekaźnik wyłączy się, a załączy się ponownie przy temperaturze 31°C.

Jeśli temperatura podłogi wzrośnie powyżej ustawionej temperatury maksymalnej, to przekaźnik wyłączy się i zostanie wyłączone ogrzewanie podłogowe. Przekaźnik włączy się dopiero w momencie, gdy temperatura podłogi spadnie do temperatury maksymalnej pomniejszonej o wartość histerezy.

#### **Przykład 2 – tryb komfort:**

Temperatura podłogi minimalna: 23°C Histereza: 2°C

Przy temperaturze podłogi 21°C przekaźnik włączy się, a wyłączy się ponownie przy temperaturze 23°C.

Jeśli temperatura podłogi spadnie poniżej ustawionej temperatury minimalnej, to przekaźnik załączy się i zostanie włączone ogrzewanie podłogowe. Przekaźnik wyłączy się dopiero w momencie, gdy temperatura podłogi wzrośnie do temperatury minimalnej powiększonej o wartość histerezy.

#### <span id="page-20-1"></span>5.7. KALIBRACJA

Kalibracji czujnika podłogowego dokonuje się przy montażu lub po dłuższym użytkowaniu regulatora, jeżeli wyświetlana temperatura zewnętrzna odbiega od rzeczywistej. Zakres regulacji od -10 ˚C do +10 ˚C z dokładnością do 0,1 ˚C.

### <span id="page-20-2"></span>6. HISTEREZA

Histereza czujnika pokojowego wprowadza tolerancję dla temperatury zadanej zapobiegającą niepożądanym oscylacjom przy minimalnych wahaniach temperatury. Zakres regulacji: od 0,1 ˚C do 10 ˚C z dokładnością do 0,1 ˚C.

#### <span id="page-20-3"></span>7. KALIBRACJA

Kalibracji czujnika pokojowego dokonuje się przy montażu lub po dłuższym użytkowaniu regulatora, jeżeli wyświetlana temperatura zewnętrzna odbiega od rzeczywistej. Zakres regulacji od -10 ˚C do +10 ˚C z dokładnością do 0,1 ˚C.

#### <span id="page-20-5"></span><span id="page-20-4"></span>8. GŁOWICE

#### 8.1. REJESTRACJA

Opcja dotyczy bezprzewodowych siłowników STT-868 lub STT-869 – proces rejestracji został szczegółowo opisany w instrukcji obsługi poszczególnych siłowników.

#### <span id="page-20-6"></span>8.2. USUNIĘCIE GŁOWIC

Wybranie tej funkcji powoduje usunięcie z pamięci listwy wszystkich zarejestrowanych bezprzewodowych siłowników termostatycznych STT-868 lub STT-869.

#### <span id="page-20-7"></span>8.3. INFORMACJE

Po wybraniu tej opcji na ekranie sterownika pojawiają się informacje o wersji siłownika, stanie baterii, zasięgu oraz otwarciu procentowym siłownika.

### <span id="page-21-0"></span>8.4. USTAWIENIA

 **Sigma** – funkcja umożliwia płynne sterowanie siłownikiem elektrycznym. Użytkownik ma możliwość ustawienia minimalnego i maksymalnego zamknięcia zaworu. Oznacza to, że stopień otwarcia i zamknięcia zaworu nigdy nie przekroczy tych wartości. Ponadto użytkownik reguluje parametr Zakres, który określa przy jakiej temperaturze pomieszczenia zawór zacznie się przymykać oraz otwierać.

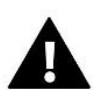

### **UWAGA**

Funkcja Sigma dostępna jest wyłącznie w przypadku głowic STT-868 lub STT-869.

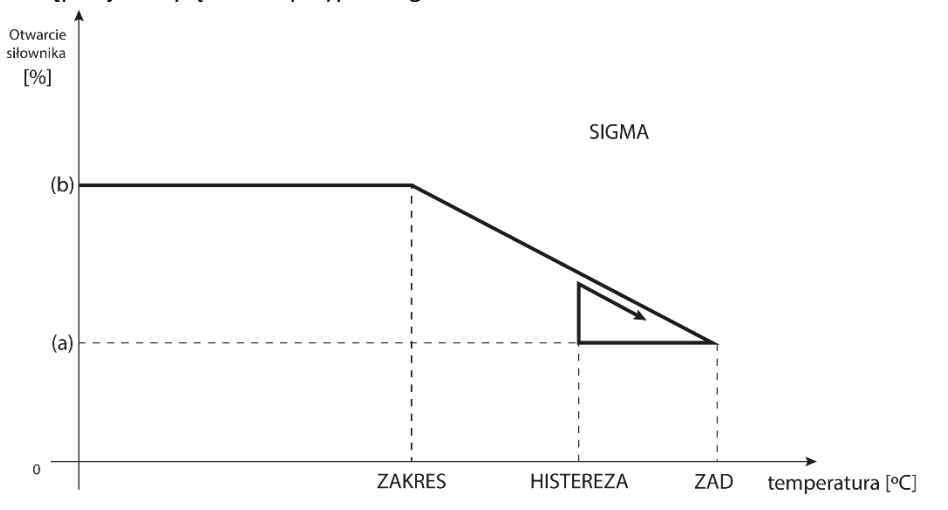

<sup>(</sup>a) - minimalne otwarcie (b) - Otwarcie siłownika ZAD - zadana temperatura

### **Przykład:**

Temperatura zadana w strefie: 23˚C Minimalne otwarcie: 30% Maksymalne otwarcie: 90% Zakres: 5˚C Histereza: 2˚C

Przy powyższych nastawach głowica zacznie się zamykać jeśli temperatura w strefie osiągnie wartość 18°C (temperatura zadana pomniejszona o wartość zakresu). Minimalne otwarcie nastąpi w momencie, gdy temperatura strefy osiągnie wartość zadaną.

Po osiągnięciu zadanej wartości temperatura w strefie będzie spadać. W momencie, gdy osiągnie ona wartość 21°C (temperatura zadana pomniejszona o wartość histerezy) głowica zacznie się otwierać osiągając maksymalne otwarcie w momencie, gdy temperatura w strefie osiągnie wartość 18°C.

- **Zabezpieczenie** po wybraniu tej funkcji listwa sprawdza temperaturę. Jeśli aktualna temperatura zostanie przekroczona o ilość stopni w parametrze <Zakres> wszystkie głowice w danej strefie zostaną zamknięte (0% otwarcia). Funkcja ta działa wyłącznie wtedy, gdy funkcja sigma jest załączona.
- **Tryb awaryjny** funkcja pozwala na ustawienie otwarcia głowic, które nastąpi w momencie wystąpienia alarmu w danej strefie (awaria czujnika, błąd komunikacji).

### <span id="page-22-1"></span><span id="page-22-0"></span>9. CZUJNIKI OKIEN

#### 9.1. REJESTRACJA

Aby zarejestrować czujnik należy wybrać opcję "rejestracja" na listwie L-9r, a następnie krótko nacisnąć przycisk komunikacji na czujniku okna. Po zwolnieniu przycisku należy obserwować diodę kontrolną.

- Podwójne mrugnięcie diody kontrolnej prawidłowa komunikacja.
- Dioda kontrolna świeci światłem ciągłym brak łączności ze sterownikiem głównym.

#### <span id="page-22-2"></span>9.2. USUNIĘCIE CZUJNIKÓW

Za pomocą tej funkcji użytkownik ma możliwość usunięcia czujników w danej strefie.

#### <span id="page-22-3"></span>9.3. INFORMACJE

Po wybraniu tej opcji na ekranie sterownika pojawiają się informacje o wersji programu czujnika, stanie baterii, zasięgu oraz statusie.

### <span id="page-22-4"></span>9.4. USTAWIENIA

- **Załączone** funkcja umożliwia załączenie obsługi czujników okien w danej strefie (możliwe dopiero po rejestracji czujnika).
- **Czas opóźnienia** funkcja umożliwia ustawienie czasu opóźnienia. Po ustalonym czasie opóźnienia sterownik główny reaguje na otwarcie okna i blokuje grzanie lub chłodzenie w danej strefie.

Przykład: Czas opóźnienia ustalony jest na 10 minut. W momencie, gdy okno zostaje otwarte czujnik wysyła informację do sterownika głównego o otwarciu okna. Czujnik co jakiś czas potwierdza aktualny stan okna. Jeśli po upływie czasu opóźnienia (10 minut) okno nadal będzie otwarte, sterownik główny zamknie głowice i wyłączy dogrzewanie danej strefy.

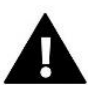

### **UWAGA**

Jeśli czas opóźnienia ustawiony jest na 0, to wysłanie informacji do głowic o potrzebie ich zamknięcia będzie przekazane natychmiastowo.

## <span id="page-22-5"></span>**VIII. MENU INSTALATORA**

Menu instalatora jest przeznaczone do obsługi przez osoby z odpowiednimi kwalifikacjami i służy głównie do ustawień dodatkowych funkcji sterownika.

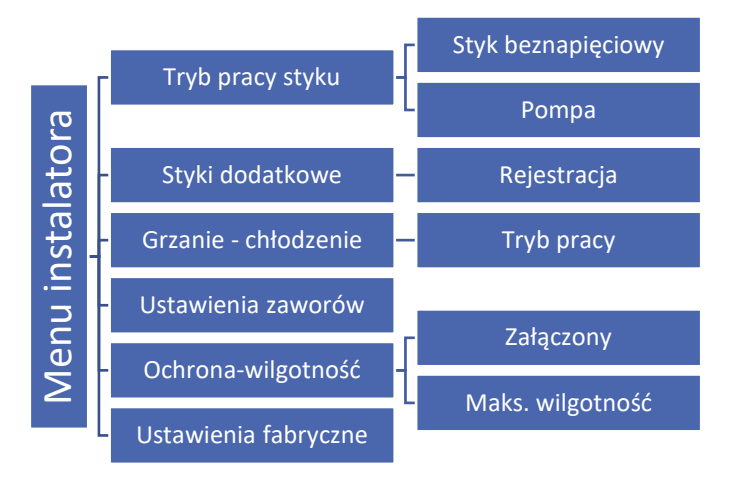

### <span id="page-23-1"></span><span id="page-23-0"></span>1. TRYB PRACY STYKU

#### 1.1. STYK BEZNAPIĘCIOWY

Regulator włączy styk dodatkowy po odliczeniu czasu opóźnienia, gdy którakolwiek ze stref nie osiągnęła temperatury zadanej (grzanie – gdy strefa jest niedogrzana, chłodzenie – gdy w strefie jest zbyt wysoka temperatura). Sterownik wyłącza styk w momencie, gdy została osiągnięta temperatura zadana.

- **Opóźnienie pracy** funkcja pozwala użytkownikowi ustawić czas opóźnienia włączenia styku dodatkowego po spadku temperatury poniżej zadanej w którejkolwiek ze stref.
- **Praca zdalna** pozwala na uruchomienie danego styku z innej listwy która jest zarejestrowana do panelu kontrolnego M-9.

### <span id="page-23-2"></span>1.2. POMPA

Regulator L-9r steruje pracą pompy – włącza pompę po odliczeniu czasu opóźnienia, gdy którakolwiek ze stref jest niedogrzana i na danej strefie włączona jest opcja pracy pompy podłogowej. W momencie, gdy wszystkie strefy są dogrzane (osiągnięta jest temperatura zadana) sterownik wyłącza pompę.

- **Opóźnienie pracy** funkcja pozwala użytkownikowi ustawić czas opóźnienia włączenia pompy po spadku temperatury poniżej zadanej w którejkolwiek ze stref. Opóźnienie załączenia pompy stosowane jest po to aby siłownik zaworu zdążył się otworzyć.
- **Praca zdalna** pozwala na uruchomienie pompy z innej listwy która jest zarejestrowana do panelu kontrolnego M-9.
- **Antystop pompy**  Funkcja ta wymusza pracę pomp, co zapobiega osadzaniu się kamienia w okresie dłuższego braku aktywności pomp – poza sezonem grzewczym. Po załączeniu tej opcji pompa zaworu będzie się załączała co 10 dni na 5 minut.

### <span id="page-23-4"></span><span id="page-23-3"></span>2. STYKI DODATKOWE

#### 2.1. REJESTRACJA

Aby zarejestrować urządzenie należy:

- Nacisnąć przycisk rejestracji na urządzeniu MW-1
- · W menu sterownika głównego załączyć opcję "Rejestracja"

Jeśli:

- Wszystkie diody migają równocześnie rejestracja powiodła się.
- Diody migają pojedynczo, z jednej strony na drugą moduł MW-1 nie otrzymał informacji ze sterownika głównego.
- Wszystkie diody świecą światłem ciągłym rejestracja nie powiodła się.

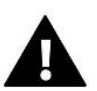

#### **UWAGA**

Można zarejestrować maksymalnie 6 urządzeń MW-1.

Po zarejestrowaniu urządzenia, w podmenu konkretnego styku pojawiają się następujące funkcje:

- **Informacje** na ekranie sterownika wyświetlają się informacje o stanie, trybie pracy, zasięgu oraz czasie opóźnienia.
- **Załączony/Wyłączony**
- **Czas opóźnienia** regulator włączy styk dodatkowy po odliczeniu czasu opóźnienia. Sterownik zawsze wyłącza styk niezwłocznie, np. w momencie, gdy w każdej strefie została osiągnięta temperatura zadana.
- **Tryb działania** funkcja umożliwia aktywowanie trybu pracy dla konkretnej strefy 1-8, styku beznapięciowego, pompy lub CWU.

### <span id="page-24-0"></span>3. GRZANIE – CHŁODZENIE

Funkcja pozwala na wybór trybu pracy:

- **Grzanie** wszystkie strefy są dogrzewane.
- **Chłodzenie** wszystkie strefy są chłodzone.
- **Automatyczny** listwa przełącza tryb między grzaniem, a chłodzeniem.

### <span id="page-24-1"></span>4. USTAWIENIE ZAWORÓW

Listwa L-9r może obsługiwać dodatkowy zawór za pomocą modułu zaworu (np.: i-1m). Regulatory te komunikują się przez komunikację RS, ale konieczne jest przeprowadzenie procesu rejestracji. Do obsługi zaworu służy szereg parametrów, co pozwala dostosować działanie do indywidualnych potrzeb.

Ustawienie poszczególnych parametrów zaworu dodatkowego jest możliwe jedynie po dokonaniu prawidłowej rejestracji zaworu przez wprowadzenie numeru modułu (numer ten widnieje na obudowie modułu sterującego na tylnej ściance lub na ekranie informacji o programie).

#### <span id="page-24-2"></span>4.1. ZAŁ/WYŁ

Funkcja umożliwia załączenie lub wyłączenie zaworu.

### <span id="page-24-3"></span>4.2. TEMPERATURA ZADANA ZAWORU

Funkcja służy do ustawienia temperatury zadanej zaworu. Temperatura jest mierzona na czujniku zaworu.

#### <span id="page-24-4"></span>4.3. KALIBRACJA

Za pomocą tej funkcji można w dowolnym momencie dokonać kalibracji wybranego zaworu wbudowanego. Podczas kalibracji zawór jest ustawiany do pozycji bezpiecznej, czyli dla zaworu CO do pozycji pełnego otwarcia, natomiast dla zaworu podłogowego do pozycji zamkniętej.

#### <span id="page-24-5"></span>4.4. SKOK JEDNOSTKOWY

Jest to maksymalny jednorazowy skok (otwarcia lub przymknięcia), jaki zawór może wykonać podczas jednego próbkowania temperatury. Im skok jednostkowy jest mniejszy, tym precyzyjniej można osiągnąć zadaną temperaturę, lecz zadana ustala się przez dłuższy czas.

### <span id="page-24-6"></span>4.5. MINIMALNE OTWARCIE

Parametr określa, jakie otwarcie zaworu może być najmniejsze. Dzięki temu parametrowi możemy zostawić zawór minimalnie uchylony, żeby zachować najmniejszy przepływ.

### <span id="page-24-7"></span>4.6. CZAS OTWARCIA

Parametr określający czas, jaki jest potrzebny siłownikowi zaworu, aby otworzyć zawór od pozycji 0% do 100%. Czas ten należy dobrać zgodnie z posiadanym siłownikiem zaworu (podany na tabliczce znamionowej).

### <span id="page-25-0"></span>4.7. PRZERWA POMIARU

Parametr ten decyduje o częstotliwości pomiaru (kontroli) temperatury wody za zaworem do instalacji C.O. Jeśli czujnik wskaże zmianę temperatury (odchyłkę od zadanej), wówczas elektrozawór uchyli się lub przymknie o ustawiony skok, aby powrócić do temperatury zadanej.

### <span id="page-25-1"></span>4.8. HISTEREZA ZAWORU

Opcja ta służy do ustawienia histerezy temperatury zadanej zaworu. Jest to różnica pomiędzy temperaturą zadaną (czyli żądaną zaworu) a temperaturą po osiągnięciu której zawór zacznie się przymykać lub otwierać .

*Przykład:* 

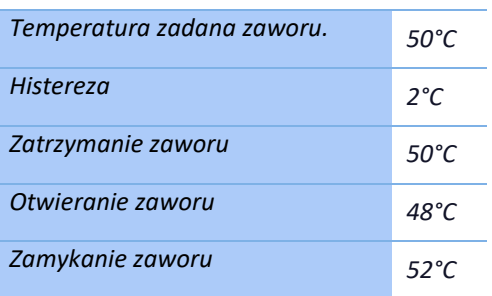

Gdy temperatura zadana ma wartość 50°C, a histereza wynosi 2°C, zawór zatrzyma się w jednej pozycji po osiągnięciu temperatury 50°C, w momencie obniżenia temperatury do 48°C zacznie się otwierać, a po osiągnięciu 52°C rozpocznie się przymykanie zaworu w celu obniżenia temperatury.

### <span id="page-25-2"></span>4.9. TYP ZAWORU

Za pomocą tego ustawienia użytkownik dokonuje wyboru rodzaju sterowanego zaworu pomiędzy:

• **CO** - ustawiamy, gdy chcemy regulować temperaturę na obiegu C.O.

• **PODŁOGOWY** - ustawiamy, gdy chcemy regulować temperaturę na obiegu ogrzewania podłogowego. Typ podłogowy zabezpiecza instalację podłogową przed niebezpiecznymi temperaturami. Jeśli rodzaj zaworu jest ustawiony, jako C.O. a zostanie on podłączony do instalacji podłogowej, grozi to zniszczeniem delikatnej instalacji podłogowej.

### <span id="page-25-3"></span>4.10. POGODÓWKA

Aby funkcja pogodowa była aktywna należy umieścić czujnik zewnętrzny w nienasłonecznionym i nienarażonym na wpływy atmosferyczne miejscu. Po zainstalowaniu i podłączeniu czujnika do modułu zaworu należy załączyć funkcję <Pogodówka> w menu sterownika.

Aby zawór pracował prawidłowo, ustawia się temperaturę zadaną (za zaworem) dla czterech pośrednich temperatur zewnętrznych: -20ºC, -10ºC, 0ºC oraz 10ºC. W celu ustawienia zadanej temperatury należy za pomocą strzałek GÓRA lub DÓŁ zaznaczyć określoną temperaturę zewnętrzną a następnie strzałkami GÓRA lub DÓŁ wybrać żądaną temperaturę.

**Krzywa grzewcza** – jest to krzywa, według której wyznacza się temperaturę zadaną sterownika na podstawie temperatury zewnętrznej. W naszym sterowniku krzywa ta jest konstruowana na podstawie czterech punktów temperatur zadanych dla odpowiednich temperatur zewnętrznych.

Im więcej punktów konstruujących krzywą, tym większa jest jej dokładność, co pozwala na elastyczne jej kształtowanie. W naszym przypadku cztery punkty wydają się bardzo dobrym kompromisem pomiędzy dokładnością oraz łatwością ustawiania przebiegu tej krzywej.

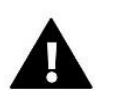

### **UWAGA**

Po załączeniu sterowania pogodowego niedostępny jest parametr Temperatura zadana zaworu (Menu główne –> Menu instalatora -> Zawór -> Temperatura zadana zaworu).

### <span id="page-26-0"></span>4.11. REGULATOR POKOJOWY

W tej funkcji użytkownik ma możliwość wyboru oraz skonfigurowania pracy regulatora pokojowego, który ma sterować pracą zaworu.

### **Funkcja Regulator pokojowy nie jest dostępna w trybie chłodzenia.**

### <span id="page-26-1"></span>4.12. WSPÓŁCZYNNIK PROPORCJONALNOŚCI

Współczynnik proporcjonalności jest używany do określania skoku zaworu. Im bliżej temperatury zadanej tym skok jest mniejszy. Jeżeli współczynnik ten będzie wysoki, zawór szybciej będzie osiągał zbliżone do odpowiedniego otwarcie, lecz mało precyzyjnie. Procent jednostkowego otwarcia jest obliczany na podstawie wzoru:

### **(TEMP\_ZADANA - TEMP\_CZUJNIKA) \* (WSP\_PROPORCJONALNY / 10)**

### <span id="page-26-2"></span>4.13. KIERUNEK OTWIERANIA

Jeśli po podłączeniu zaworu do sterownika okaże się, że miał być on podłączony odwrotnie, wówczas nie trzeba przełączać przewodów zasilających, lecz istnieje możliwość zmiany kierunku otwierania zaworu przez zaznaczenie wybranego kierunku: *Prawo* lub *Lewo*.

### <span id="page-26-3"></span>4.14. OCHRONA POWROTU

Funkcja ta pozwala na ustawienie ochrony kotła przed zbyt chłodną wodą powracającą z głównego obiegu, która mogłaby być przyczyną korozji niskotemperaturowej kotła. Ochrona powrotu działa w ten sposób, że gdy temperatura jest zbyt niska, to zawór przymyka się do czasu, aż krótki obieg kotła osiągnie odpowiednią temperaturę. Po załączeniu tej funkcji użytkownik nastawia minimalną dopuszczalną temperaturę powrotu.

### <span id="page-26-4"></span>4.15. POMPA ZAWORU

Tryby pracy pomp

Opcja ta pozwala dokonać wyboru trybu pracy pompy.

- o *Zawsze załączona* pompa pracuje przez cały czas niezależnie od temperatur.
- o *Zawsze wyłączona* pompa jest wyłączona na stałe a regulator steruje tylko pracą zaworu.
- o *Załączona powyżej progu* pompa załącza się powyżej ustawionej *temperatury załączenia*. Jeżeli pompa ma się załączać powyżej progu, to należy również ustawić progową *temperaturę załączenia pompy.* Brana jest pod uwagę wartość z czujnika C.O.
- o *Próg wyłączenia\** Pompa załącza się poniżej ustawionej temperatury progu wyłączenia mierzonej na czujniku CO. Powyżej ustawionej wartości pompa się wyłącza.

### **\*Funkcja próg wyłączenia widoczna jest po ustawieniu typu zaworu Chłodzenie.**

Temperatura załączenia pomp

Opcja ta dotyczy pompy działającej powyżej progu. Pompa zaworu będzie się załączać po osiągnięciu przez czujnik kotła wartości temperatury załączenia pomp.

Antystop pomp

Po załączeniu tej opcji pompa zaworu będzie się załączała co 10 dni na 2 minuty. Zapobiega to zastaniu wody w instalacji poza sezonem grzewczym.

Zamykanie poniżej progu temp.

Po aktywowaniu tej funkcji (zaznaczenie opcji Załączony) zawór pozostanie zamknięty dopóki czujnik kotła nie osiągnie wartości temperatury załączenia pomp.

Pokojówka pompa zaworu

Opcja, po załączeniu której pokojówka przy dogrzaniu wyłączy pompę.

Tylko pompa

Po załączeniu tej opcji sterownik steruje tylko pompą, natomiast zawór nie jest sterowany.

### <span id="page-27-0"></span>4.16. USUNIĘCIE ZAWORU

Funkcja ta służy do całkowitego usunięcia zaworu z pamięci sterownika. Usunięcie zaworu wykorzystuje się np. przy demontażu zaworu lub wymianie modułu (konieczna ponowna rejestracja nowego modułu).

### <span id="page-27-1"></span>4.17. USTAWIENIA FABRYCZNE

Parametr ten pozwala powrócić do ustawień zaworu zapisanych przez producenta.

### <span id="page-27-2"></span>5. OCHRONA-WILGOTNOŚĆ

Jeżeli bieżąca wilgotność będzie większa niż ustawiona wilgotność maksymalna (menu instalatora -> ochrona - wilgotność -> Maks. wilgotność), to chłodzenie na danej strefie zostanie rozłączone. Funkcja załączana jest dla poszczególnych stref (Strefy - > Strefa 1 -> Ustawienia użytkownika -> Chłodzenie -> Ochrona wilgotność).

Dodatkowo poprzez dwustanowy czujnik wilgotności (wejście umiejscowione obok grzanie/chłodzenie) jest możliwość rozłączenia chłodzenia na całej listwie, we wszystkich strefach, w których załączona jest opcja ochrony wilgotności. (Strefy -> Strefa 1 -> Ustawienia użytkownika -> Chłodzenie -> Ochrona wilgotność). Funkcja jest aktywna tylko i wyłącznie wtedy, kiedy załączona jest opcja Ochrona wilgotności (menu instalatora -> ochrona - wilgotność -> Załączony).

### <span id="page-27-3"></span>6. USTAWIENIA FABRYCZNE

Funkcja pozwala powrócić do ustawień menu instalatora zapisanych przez producenta.

# <span id="page-28-0"></span>**IX. USTAWIENIA HARMONOGRAMU**

Po wybraniu harmonogramu ( Menu -> Strefy -> Strefa 1-8 -> Harmonogram ) pojawia się możliwość wyboru, podglądu oraz edycji danego harmonogramu.

Ekran podglądu harmonogramu:

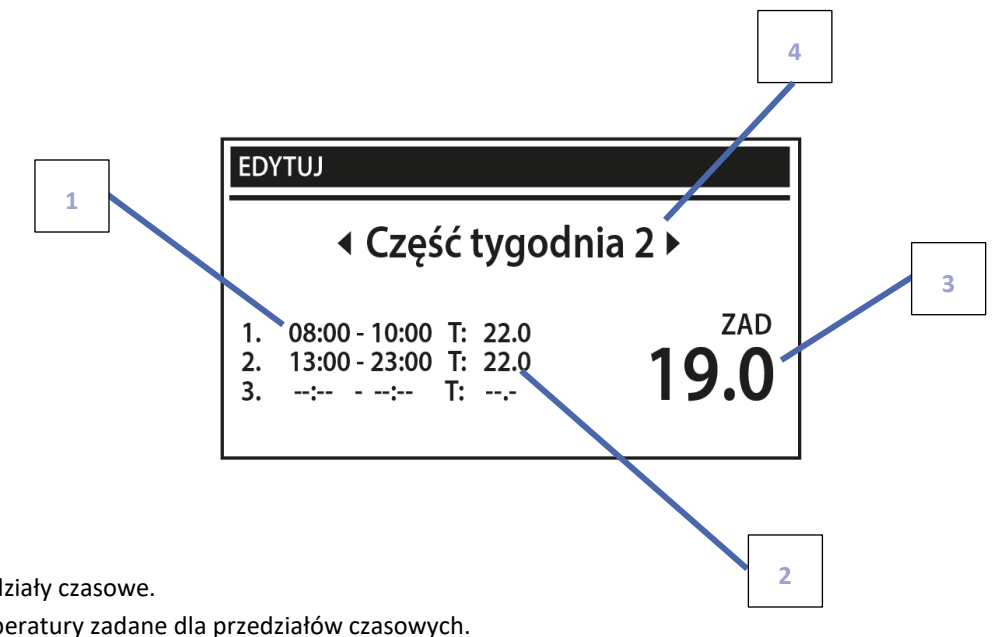

- 1. Przedziały czasowe.
- 2. Temperatury zadane dla przedziałów czasowych.
- 3. Temperatura zadana poza przedziałami czasowymi.
- 4. Dni, w których obowiązują powyższe ustawienia.

### Aby ustawić harmonogram należy:

 Wybrać część tygodnia, dla której będzie obowiązywał ustawiony harmonogram dobowy (część tygodnia 1 lub część tygodnia 2).

Aby przypisać dni do danej części tygodnia należy:

- Strzałkami GÓRA i DÓŁ przejść do opcji <Przydział dni>. Nacisnąć przycisk MENU, aby przejść do edycji.

- Strzałki GÓRA i DÓŁ służą do przechodzenia między dniami. Wybór należy zatwierdzić przyciskiem MENU. Aktywne dni podświetlają się na biało.

- Aby zatwierdzić nastawy Przedziału dni należy wybrać przycisk EXIT a następnie wybrać opcję <Zatwierdź>, aby przejść do edycji harmonogramu dobowego.

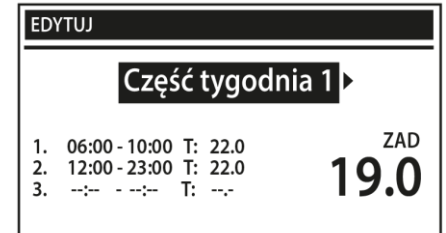

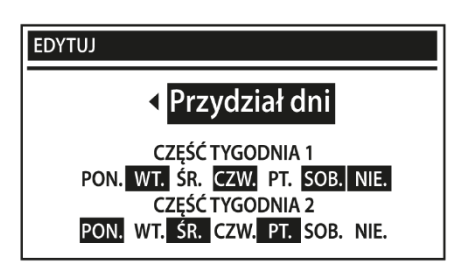

- Strzałkami GÓRA i DÓŁ ustawić temperaturę zadaną obowiązującą poza przedziałami czasowymi. Wybór zatwierdzić przyciskiem MENU.
- Strzałkami GÓRA i DÓŁ ustawić godzinę rozpoczęcia pierwszego przedziału czasowego. Wybór zatwierdzić przyciskiem MENU.
- Strzałkami GÓRA i DÓŁ ustawić godzinę zakończenia pierwszego przedziału czasowego. Wybór zatwierdzić przyciskiem MENU.
- Strzałkami GÓRA i DÓŁ ustawić temperaturę zadaną obowiązującą w ustalonym przedziale czasowym. Wybór zatwierdzić przyciskiem MENU.

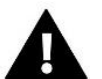

### **UWAGA**

Użytkownik ma możliwość ustawienia trzech różnych przedziałów czasowych w danym harmonogramie (z dokładnością do 15 minut).

Po ustawieniu harmonogramu dla wszystkich dni tygodnia zatwierdzić ustawienia przyciskiem EXIT, a następnie wybrać opcję <Zatwierdź>.

## <span id="page-29-0"></span>**X. AKTUALIZACJA OPROGRAMOWANIA**

Aby wgrać nowe oprogramowanie należy wyłączyć sterownik z sieci. Do gniazda USB należy włożyć PenDrive z nowym oprogramowaniem. Następnie włączamy sterownik do sieci cały czas przytrzymując przycisk EXIT. Przycisk EXIT przytrzymujemy aż do pojedynczego sygnału dźwiękowego – oznacza on rozpoczęcie wgrywania nowego oprogramowania. Po zakończonym zadaniu sterownik sam się zrestartuje.

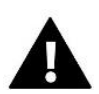

### **UWAGA**

Proces wgrywania nowego oprogramowania do sterownika może być przeprowadzany jedynie przez wykwalifikowanego instalatora. Po zmianie oprogramowania nie ma możliwości przywrócenia wcześniejszych ustawień.

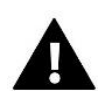

### **UWAGA**

Nie wyłączać sterownika w trakcie aktualizacji oprogramowania.

## <span id="page-29-1"></span>**XI. DANE TECHNICZNE**

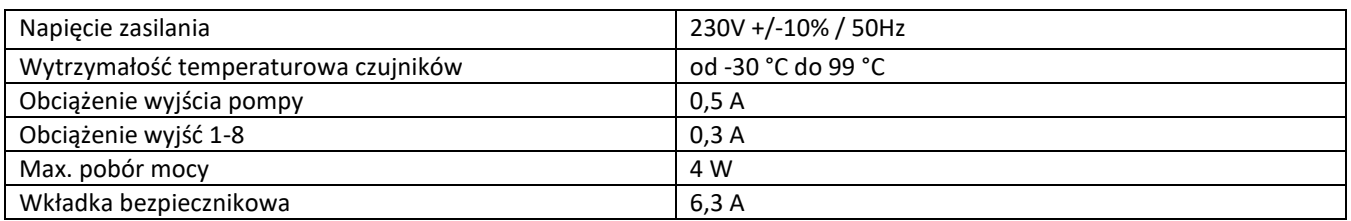

# <span id="page-30-0"></span>**XII. LISTA ALARMÓW**

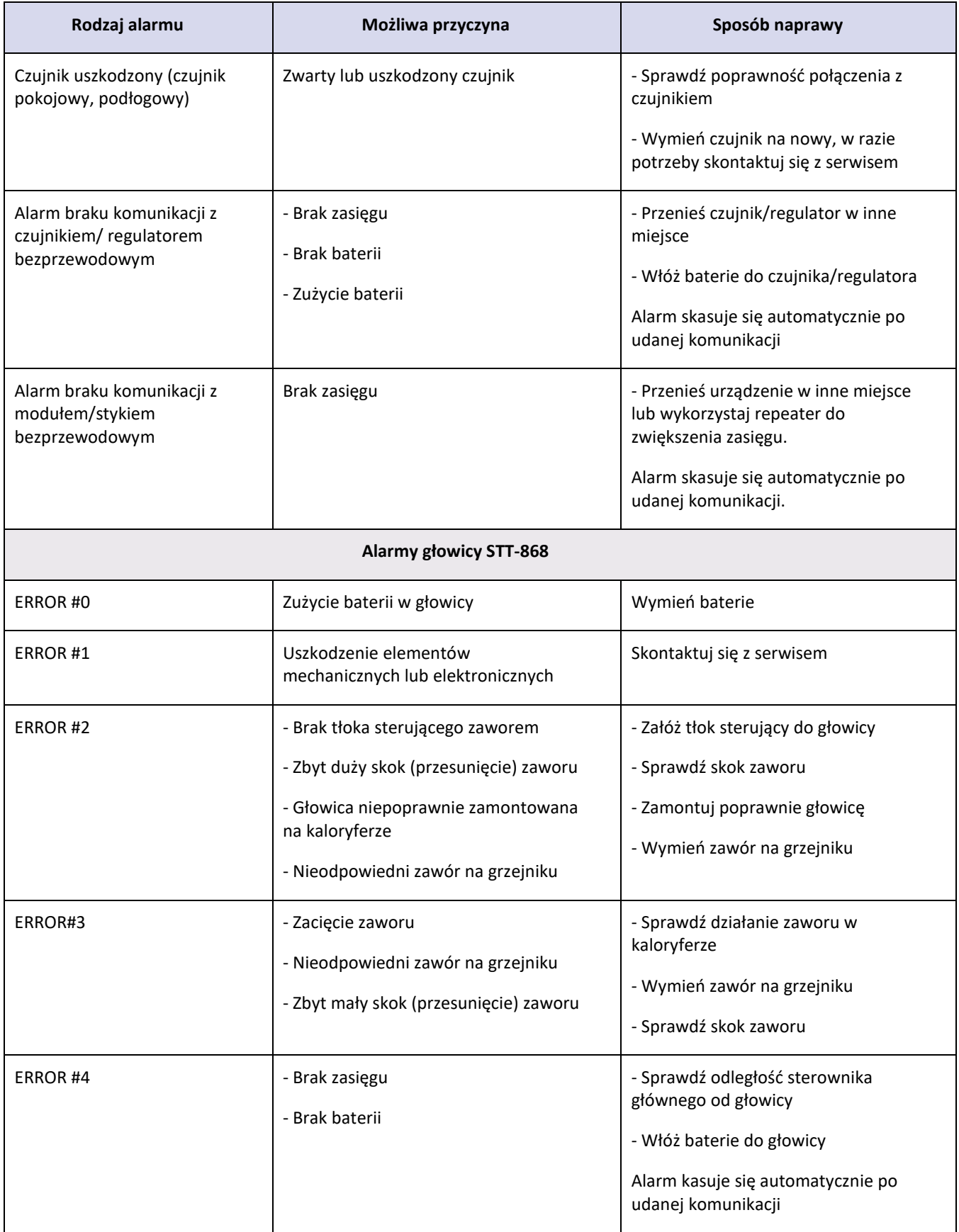

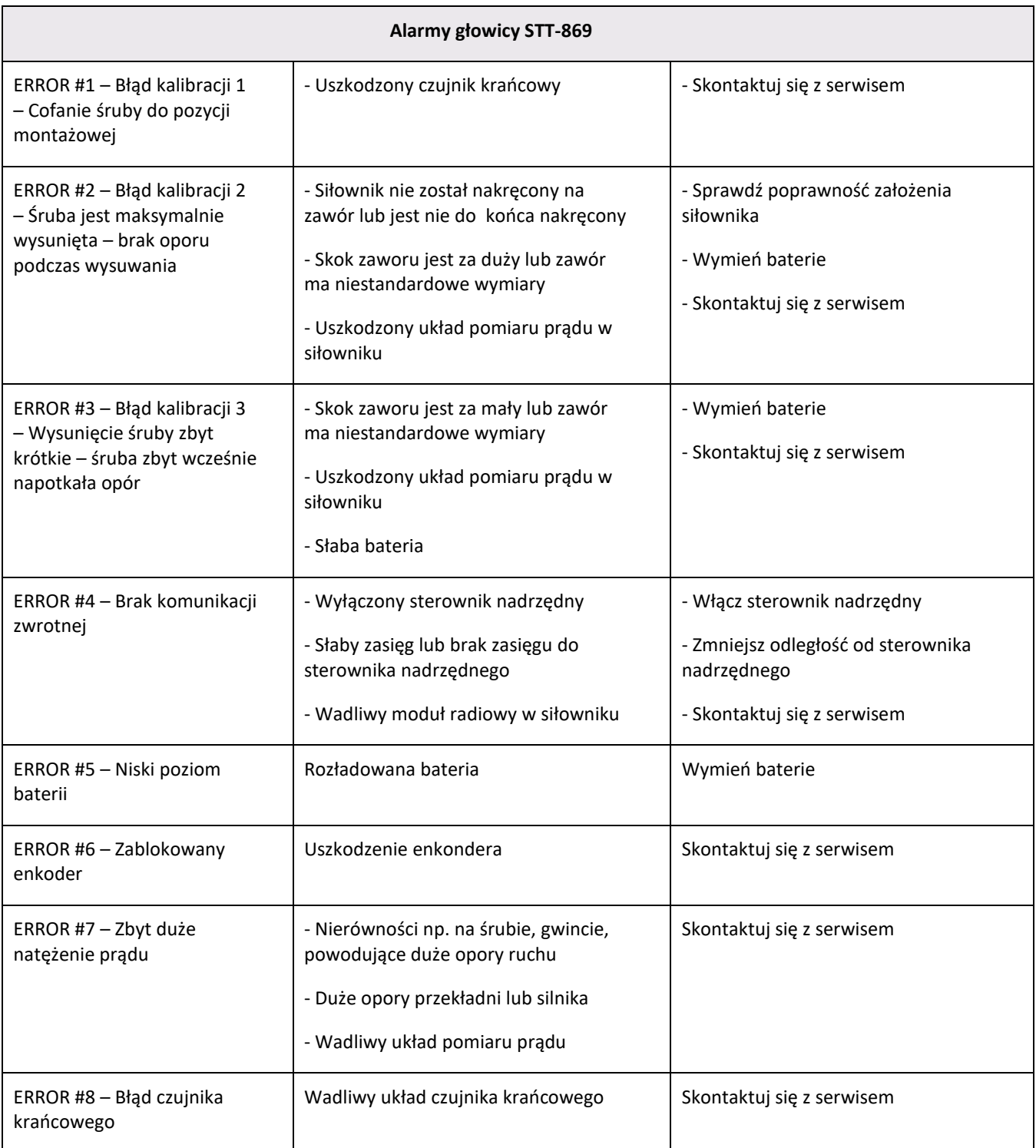

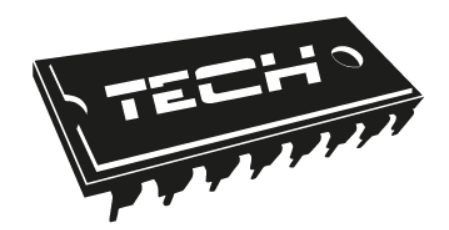

# **Deklaracja zgodności UE**

Firma TECH STEROWNIKI Sp. z o. o. Sp. k., z siedzibą w Wieprzu 34-122, przy ulicy Biała Droga 31, deklaruje na wyłączną odpowiedzialność, że produkowany przez nas **L-9r** spełnia wymagania dyrektywy Parlamentu Europejskiego i Rady **2014/35/UE** z dnia 26 lutego 2014 roku w sprawie harmonizacji ustawodawstw państw członkowskich odnoszących się do **udostępniania na rynku sprzętu elektrycznego przewidzianego do stosowania w określonych granicach napięcia** (Dz.Urz. UE L 96 z 29.03.2014, strona 357) i dyrektywy Parlamentu Europejskiego i Rady **2014/30/UE** z dnia 26 lutego 2014 roku w sprawie harmonizacji ustawodawstw państw członkowskich odnoszących się do **kompatybilności elektromagnetycznej** (Dz. Urz. UE L 96 z 29.03.2014, strona 79), dyrektywy **2009/125/WE** w sprawie wymogów dotyczących ekoprojektu dla produktów związanych z energią oraz Rozporządzenia Ministra Gospodarki z dnia 8 maja 2013 roku "W sprawie zasadniczych wymagań dotyczących ograniczenia stosowania niektórych niebezpiecznych substancji w sprzęcie elektrycznym i elektronicznym" wdrażającego postanowienia dyrektywy **ROHS 2011/65/WE.**

Do ocen zgodności zastosowano normy zharmonizowane **PN-EN IEC 60730-2-9:2019-06, PN-EN 60730-1:2016-10.**

AWEŁ JURA ÍANUSZ **N** NASTER WŁAŚCICIELE TECH SPÓŁKA Z OGRANICZONĄ ODPOWIEDZIALNOŚCIĄ SP. K.

Wieprz, 17.01.2020

**TECH STEROWNIKI** Spółka z ograniczona odpowiedzialnością Sp.k.

> ul. Biała Droga 31 **34-122 Wieprz**

# **SERWIS** 32-652 Bulowice, ul. Skotnica 120

Tel. +48 33 8759380, +48 33 33 3300018 +48 33 8751920, +48 33 8704700 Fax. +48 33 8454547

serwis@techsterowniki.pl

Zgłoszenia serwisowe przyjmowane są: Pn. - Pt.  $7:00 - 16:00$ **Sobota**  $9:00 - 12:00$ 

# WWW.TECHSTEROWNIKI.PL